#### Wykorzystanie opcji **Szyk wzdłuż ścieżki**

Załóżmy że mamy obszar o wymiarach jak poniżej

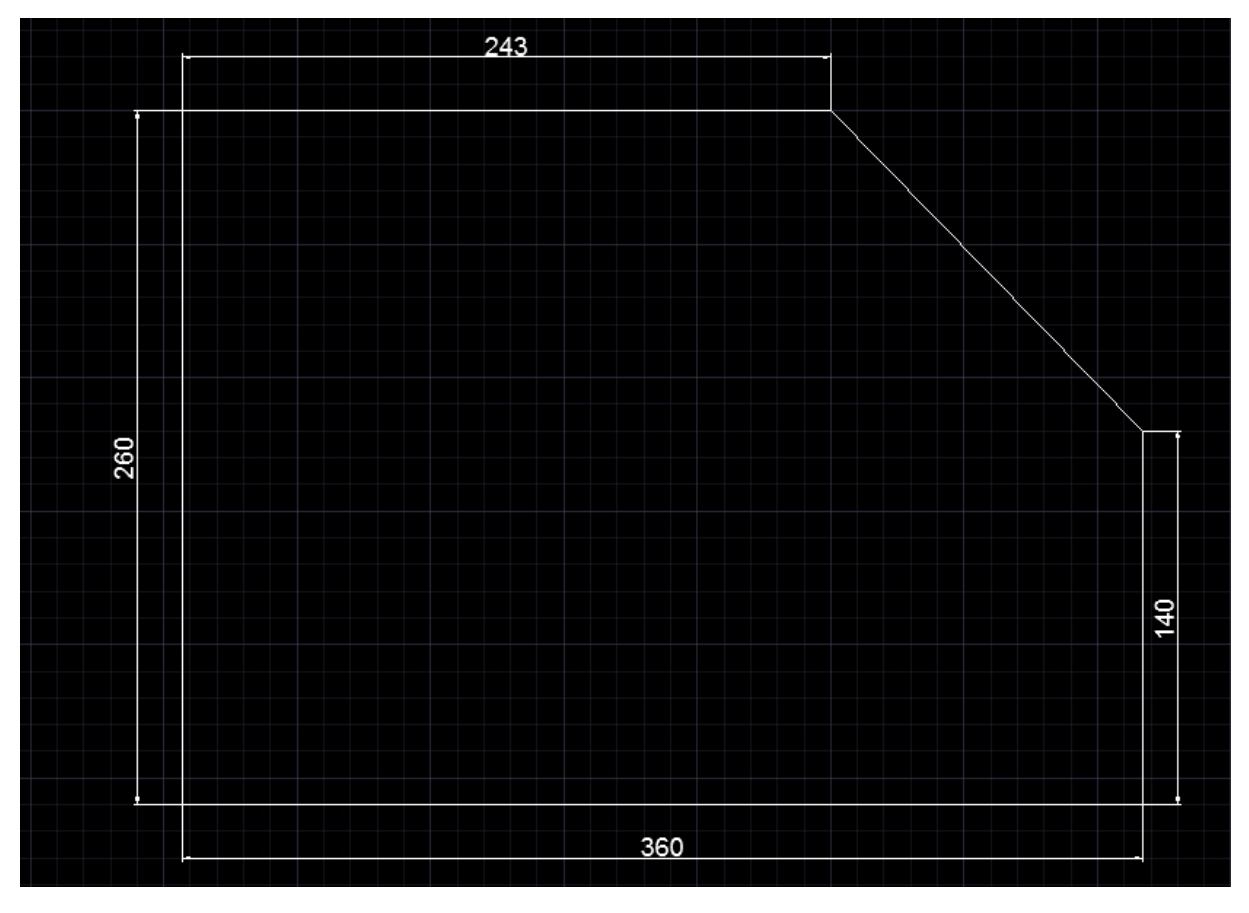

Załóżmy, że jest to krawędź obszaru, wzdłuż którego chcemy wysadzić rośliny (np. iglaki) w odległości 30 od krawędzi do wewnątrz i mamy 30 takich roślin. Docelowa średnica takiej rośliny to 15.

#### **Etapy realizacji takiego zadania**

W realizacji tego zadania wykorzystamy **Szyk wzdłuż ścieżki**

Aby możliwe było wykorzystanie opcji szyku ścieżka musi stanowić jeden obiekt. Zatem wykonanie szkicu wykonamy za pomocą opcji **Polilinia.** Opcja ta charakteryzuje się tym, że możemy wykonać złożoną linię zamkniętą, która finalnie będzie jednym obiektem.

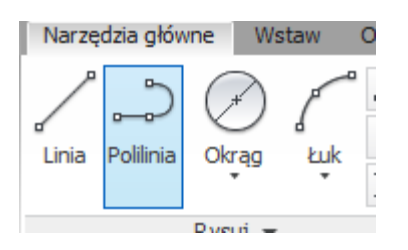

Szkicujemy przy włączonym trybie orto zarys obszaru

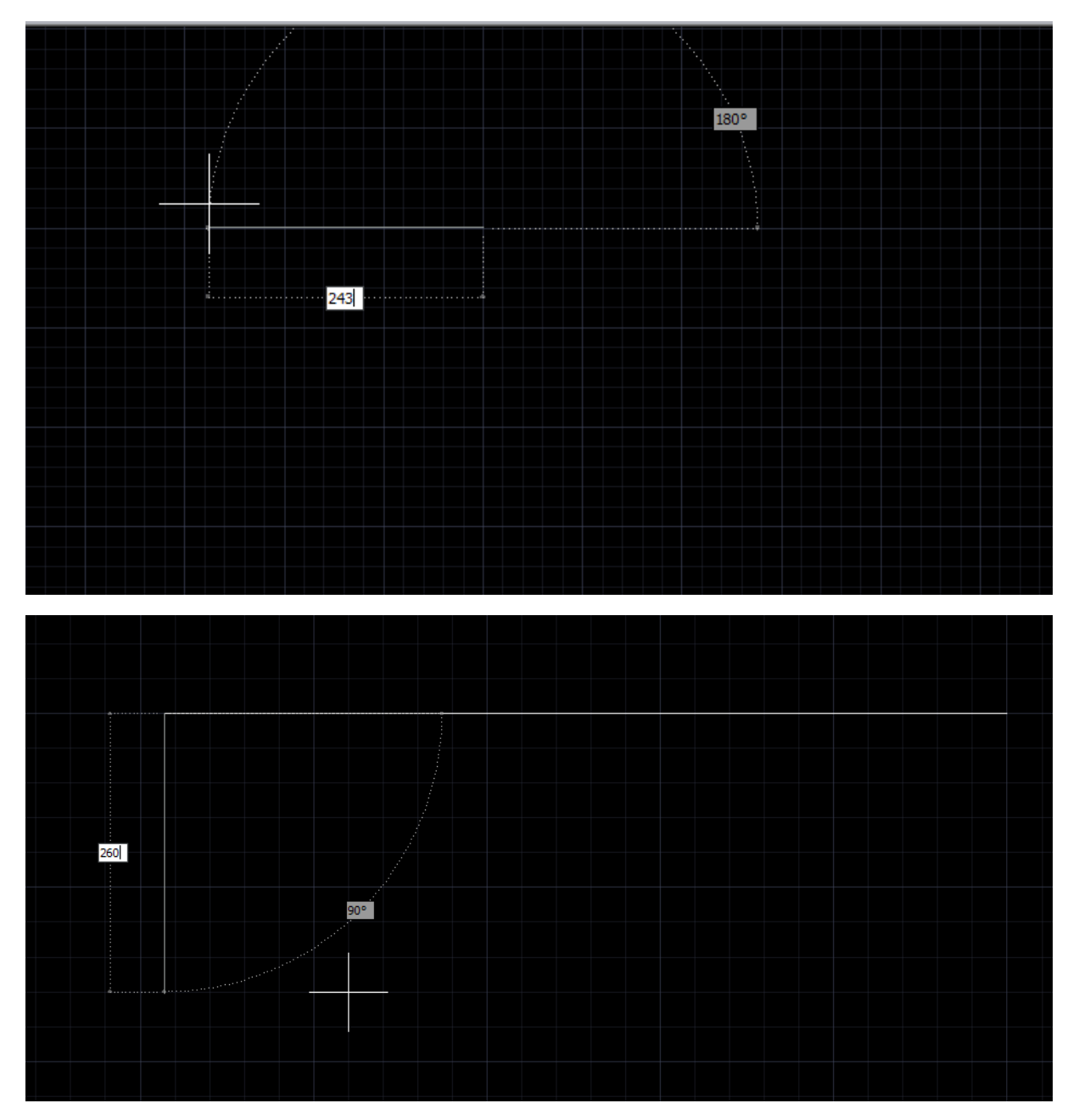

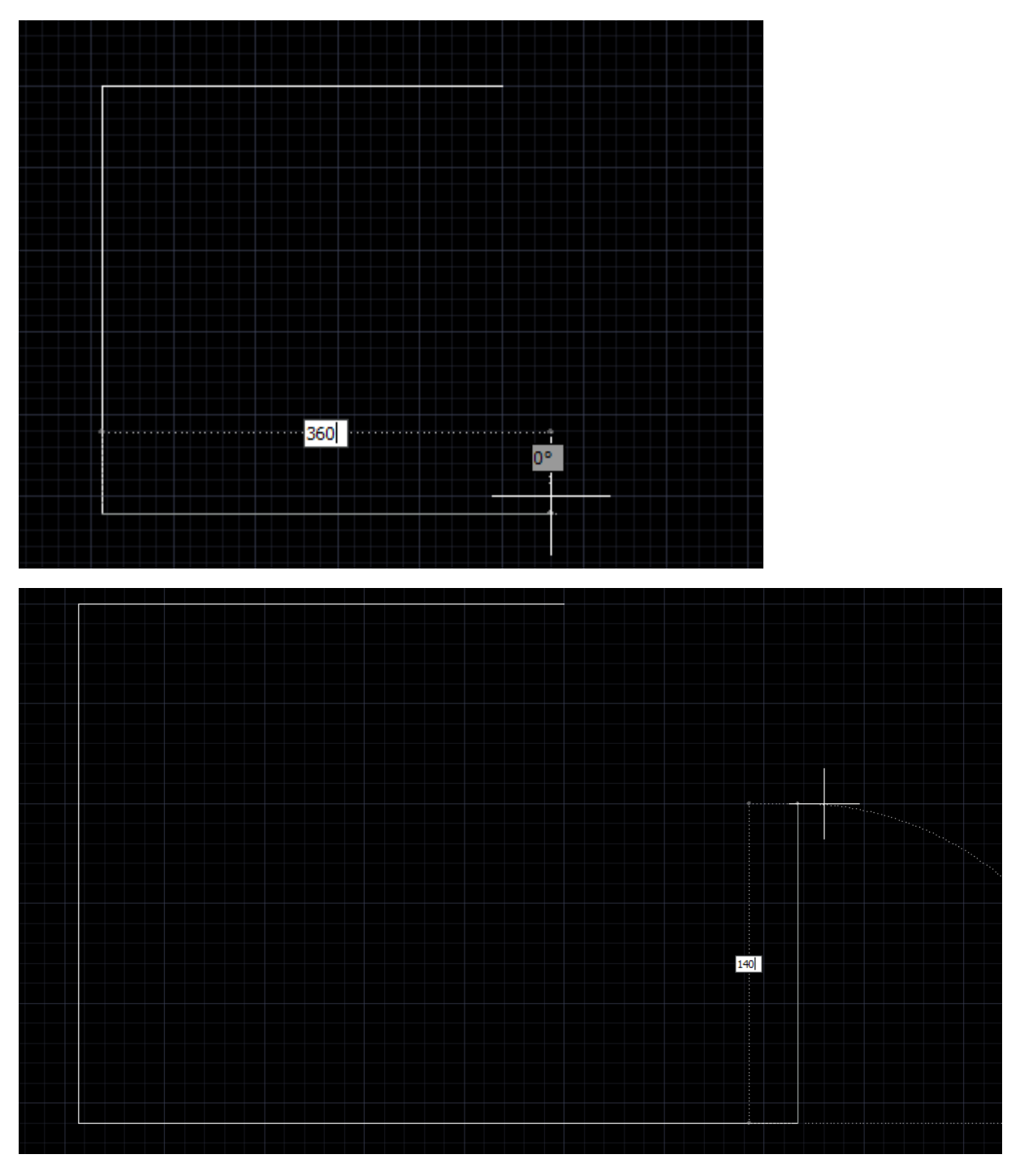

Następnie z i Enter (powoduje zamknięcie łamanej).

Utworzymy zatem łamaną o wymiarach jak poniżej

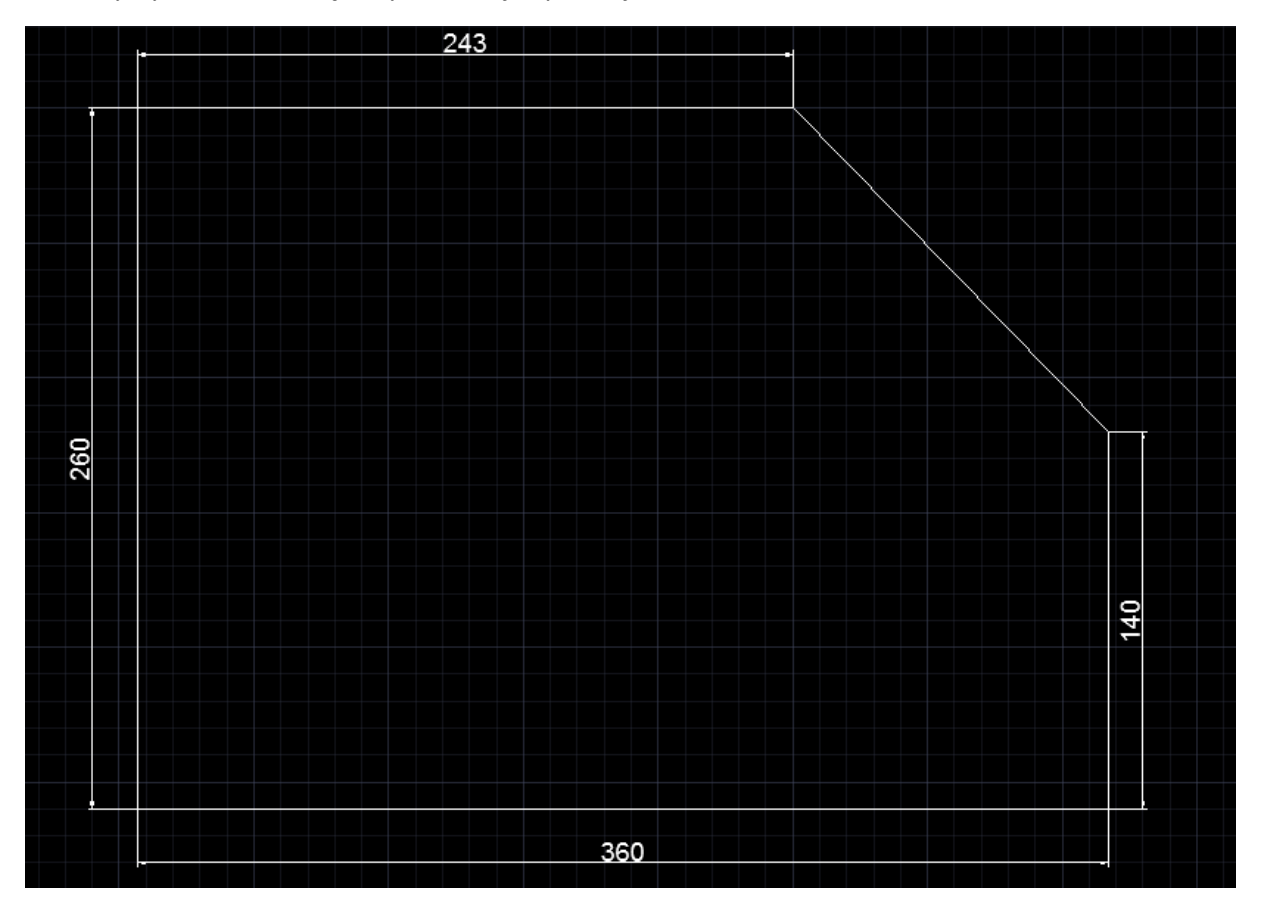

Nasadzenia chcemy wykonać po łamanej oddalonej o 30 w kierunku do wewnątrz wykonanego szkicu.

W celu wykonania takiej łamanej wykorzystamy opcję **Odsuń.**

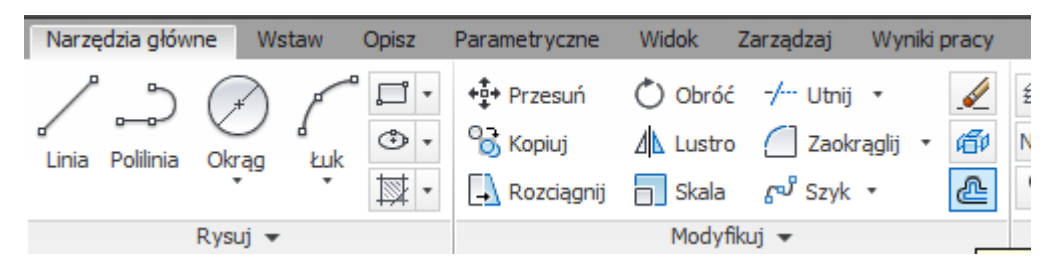

Po wybraniu tej opcji w pierwszym kroku wprowadzamy wartość osunięcia w naszym przypadku 30 i Enter.

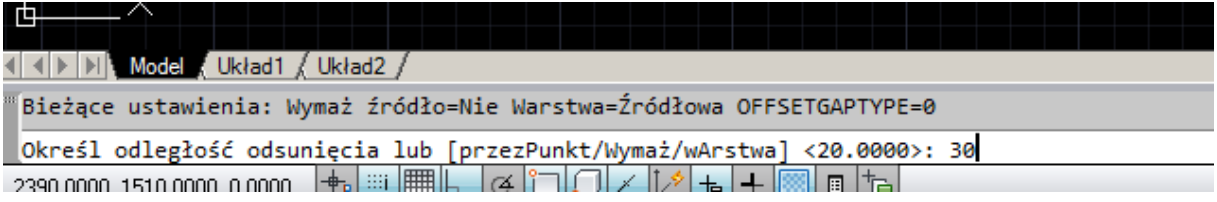

Następnie wskazujemy obiekt do odsunięcia, ponieważ nasza łamana została naszkicowana za pomocą **Polilinia** kliknięcie w dowolnym jej miejscu powoduje zaznaczenie jej w całości.

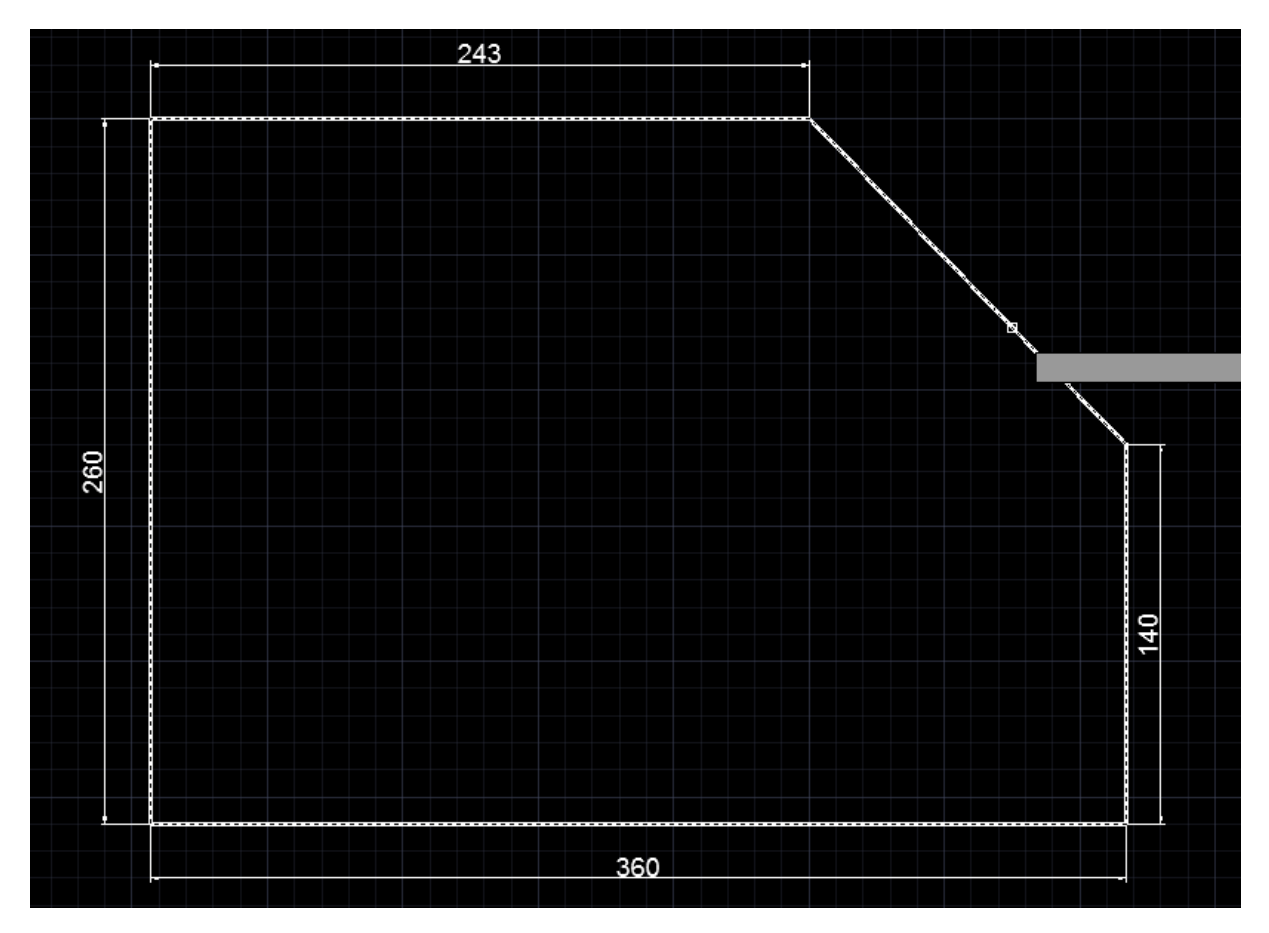

Następnie musimy zdefiniować czy odsunięcie ma być wykonane na zewnątrz czy do wewnątrz zaznaczonej łamanej.

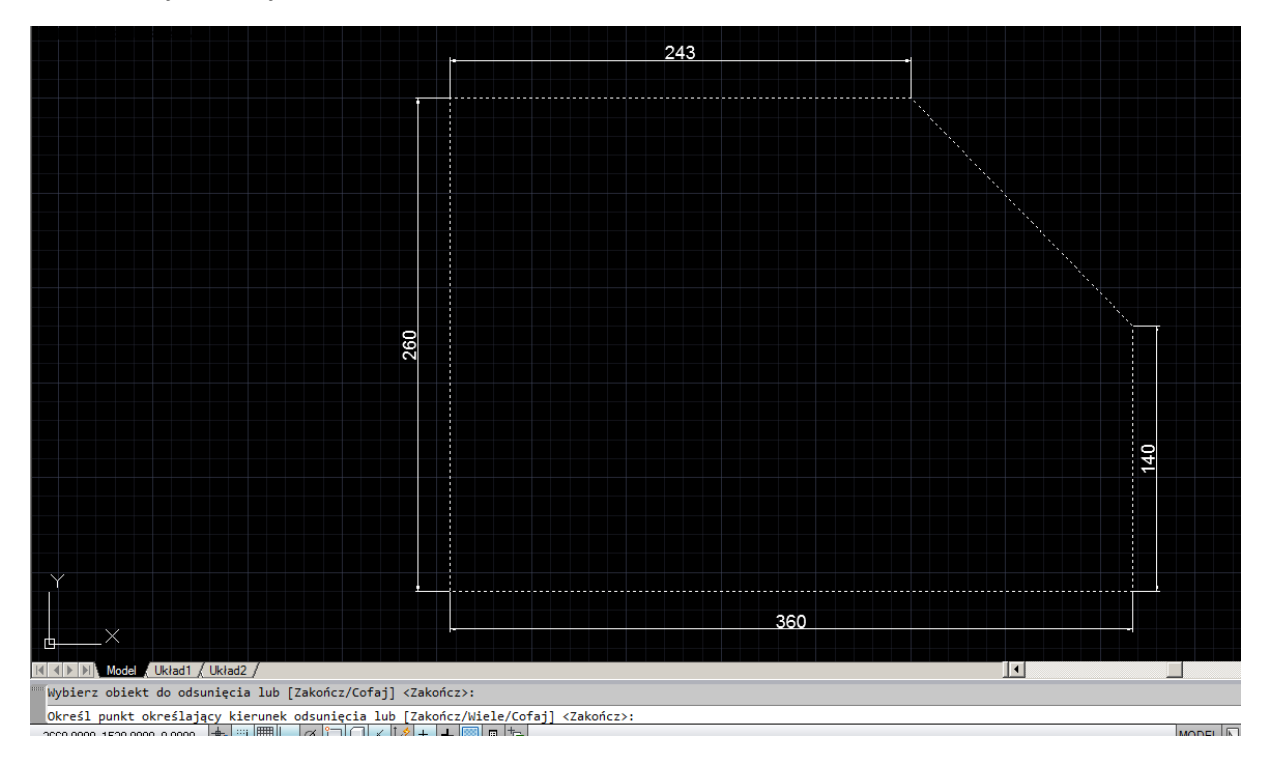

Kierunek ten określamy klikając wewnątrz lub na zewnątrz zaznaczonego obszaru. W naszym przypadku klikamy wewnątrz. Wówczas zostanie stworzona "ekwidystanta" czyli linia równoodległa.

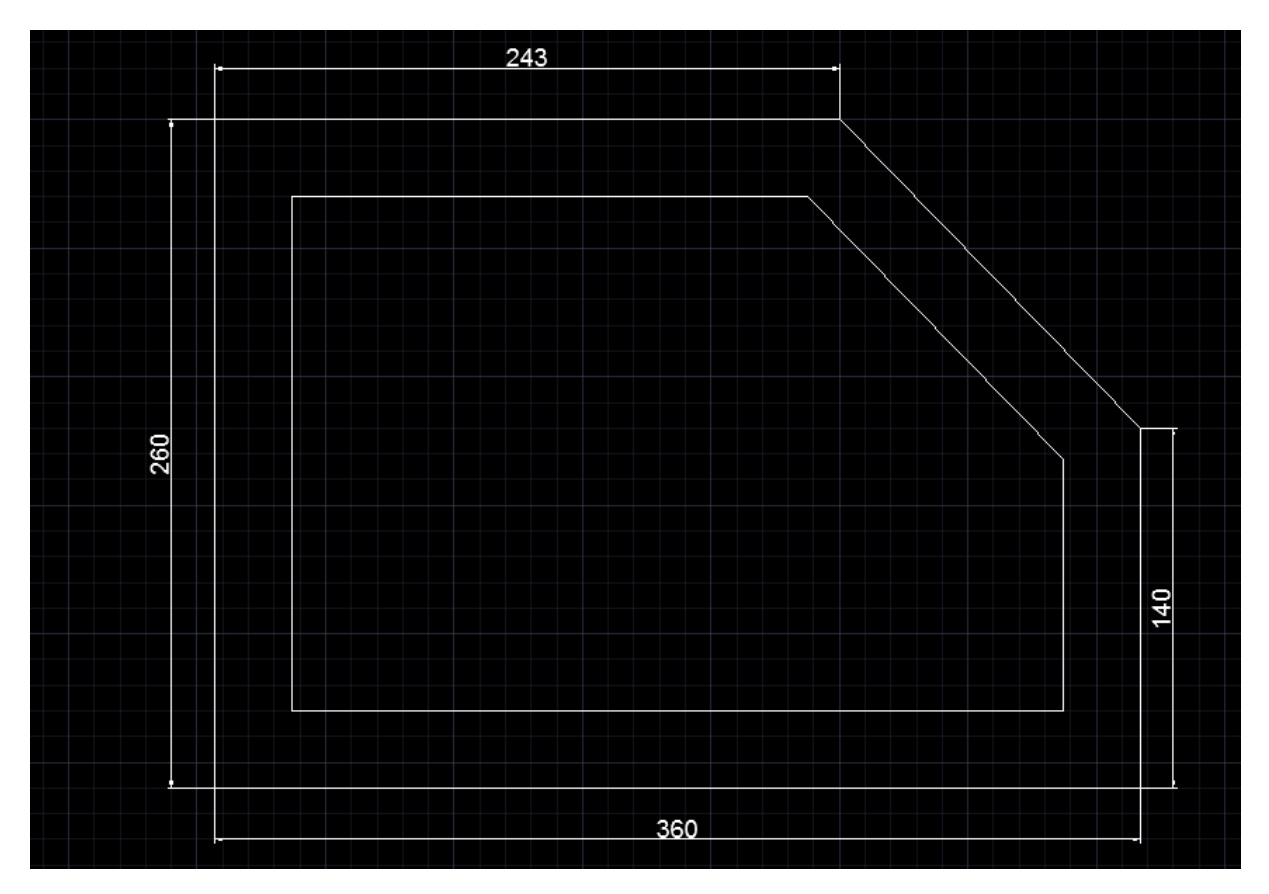

Załóżmy, że pierwszą roślinę zasadzimy w narożniku w lewym górnym rogu, szkicujemy zatem tam okrąg o średnicy 15.

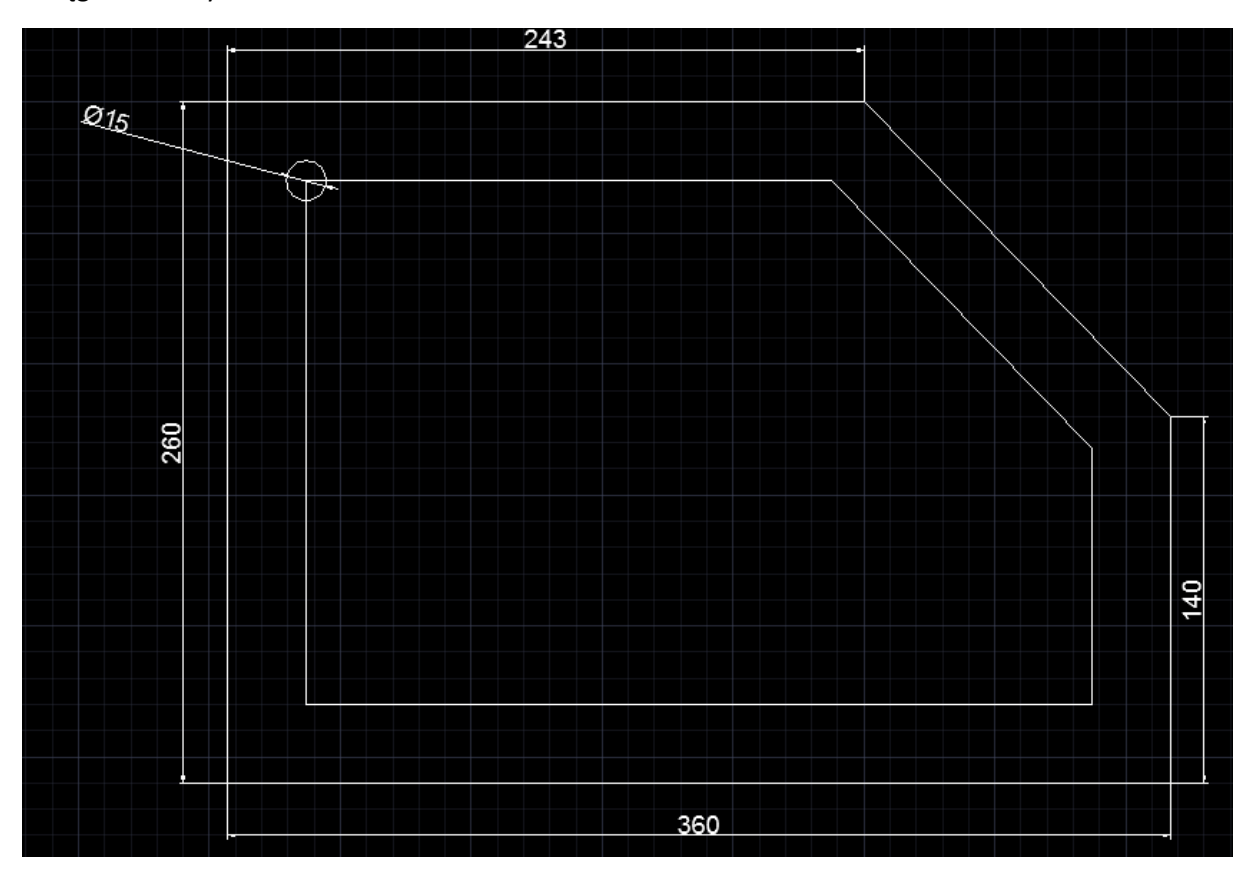

Następnie szykiem wzdłuż krzywej rozmieścimy 30 takich elementów.

Wybieramy opcję jak poniżej.

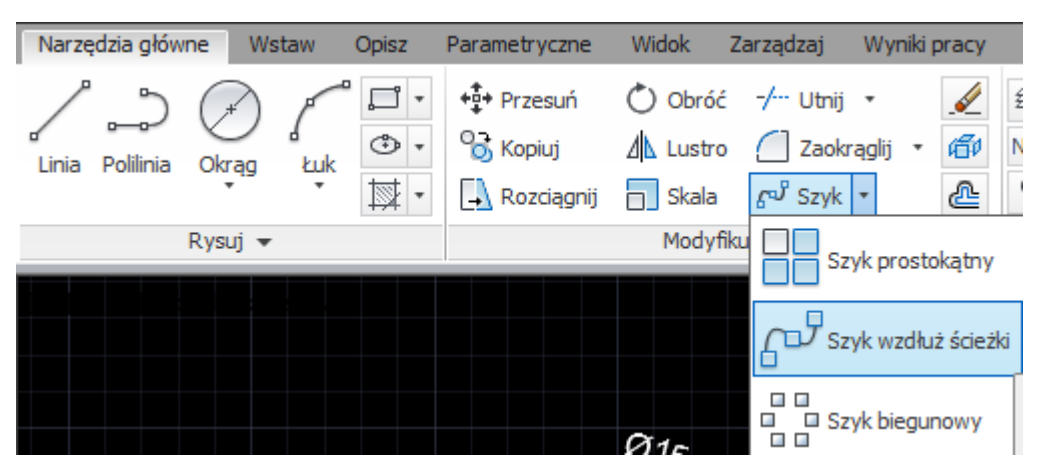

Definiujemy obiekt do umieszczenia w szyku zatem okrąg jak poniżej i Enter

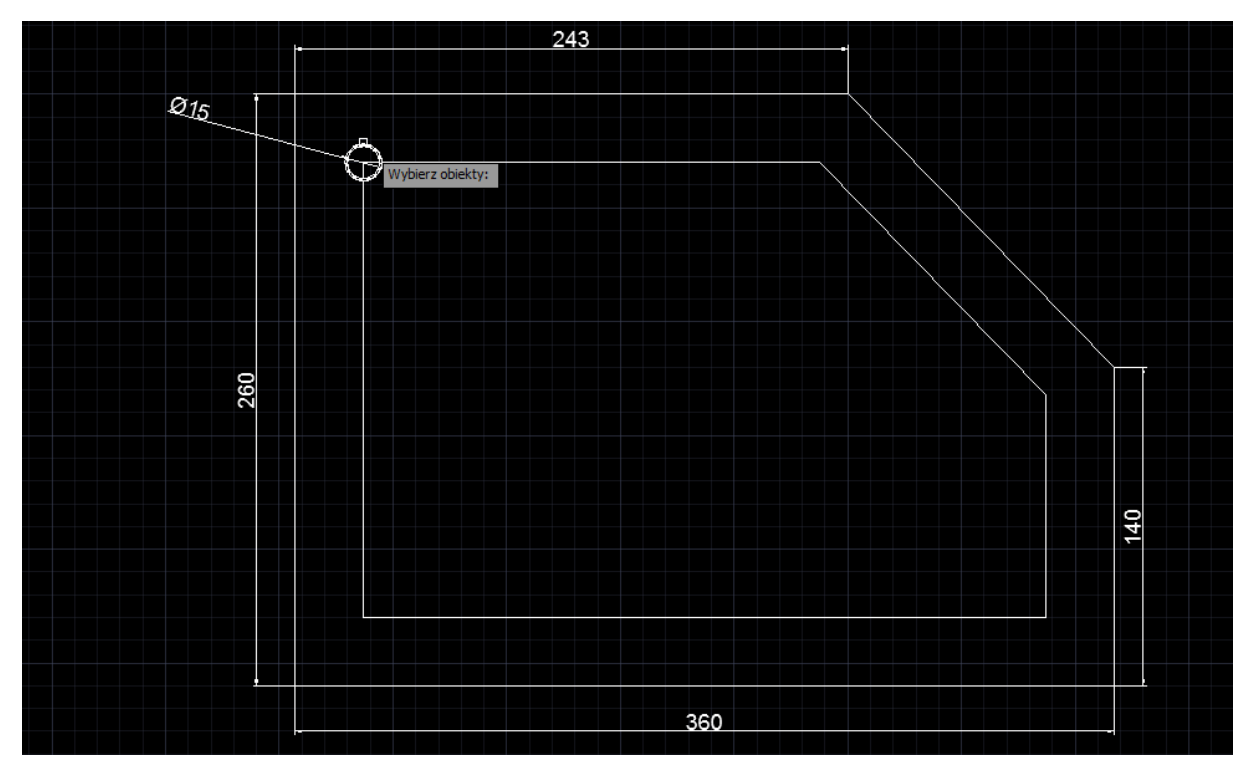

Kolejno wskazujemy krzywą definiującą, opcja odsunięcie na obiekcie polilinia wykonała również polilinię zatem wskazanie dowolnego jej obiektu powoduje zaznaczenie całej łamanej.

#### Kolejno wybieramy opcję **orientacja**, wprowadzamy o i Enter

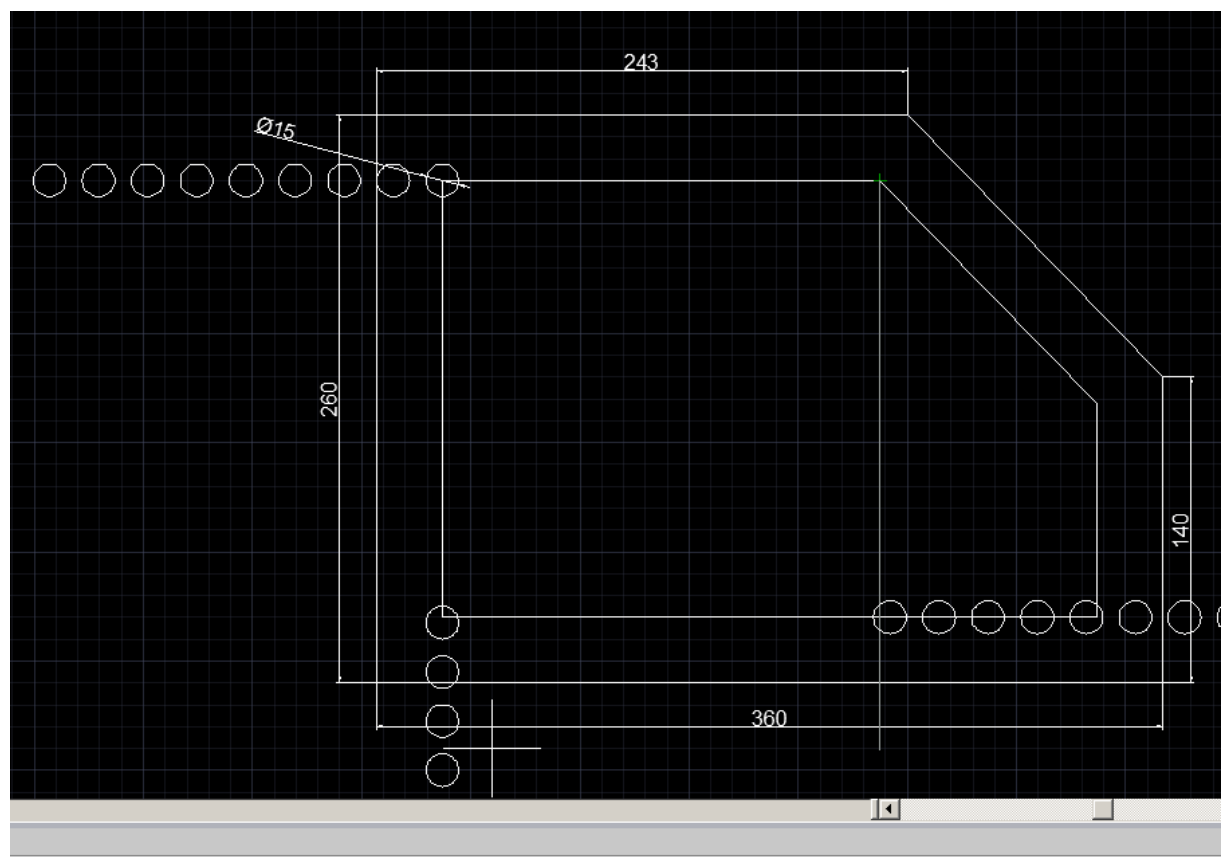

i lub [Orientacja/Wyrażenie] <Orientacja>: o<br>|α|↑↑||/||∠||♪|↓||↓||||□||†a|

**MODEL IN ICOL** A

#### Wskazujemy punkt bazowy jako środek okręgu

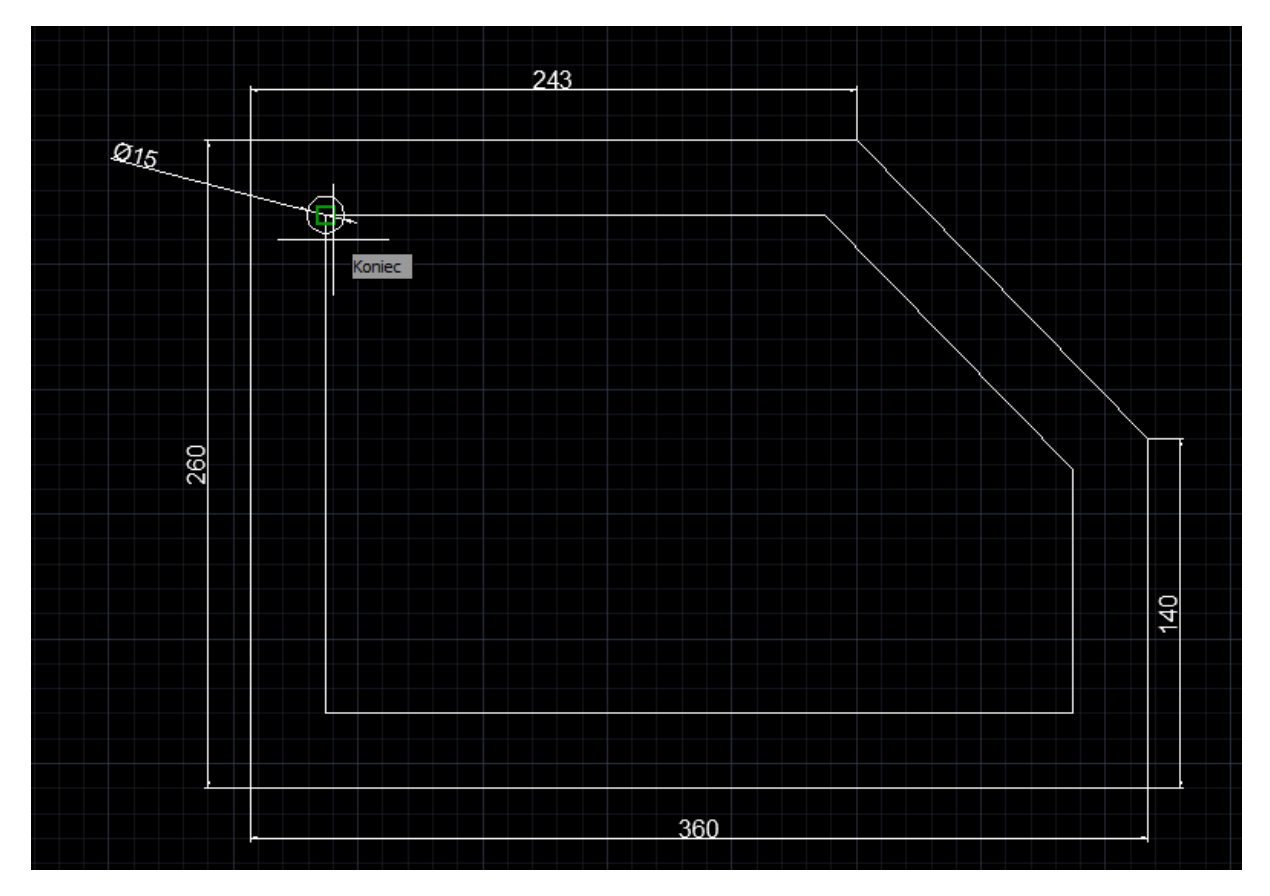

Definiujemy kierunek szyku w naszym przypadku nie jest to istotne, wskazujemy zatem środek okręgu oraz wprowadzamy ilość elementów do rozmieszczenia.

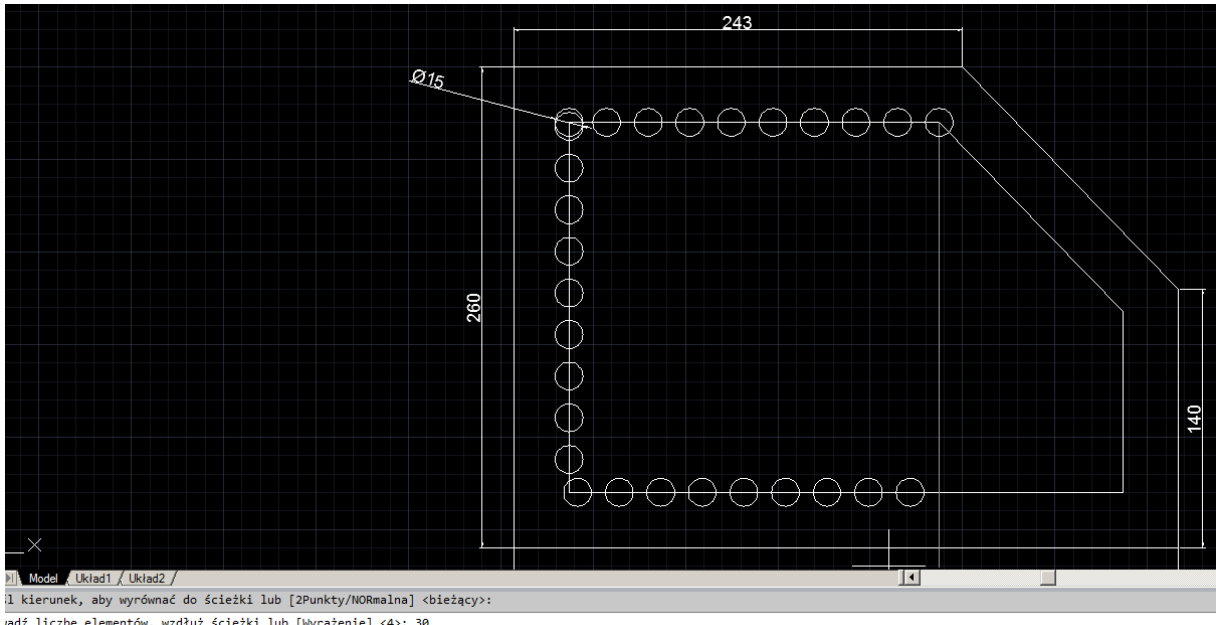

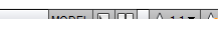

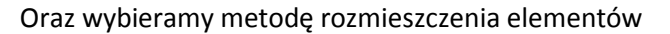

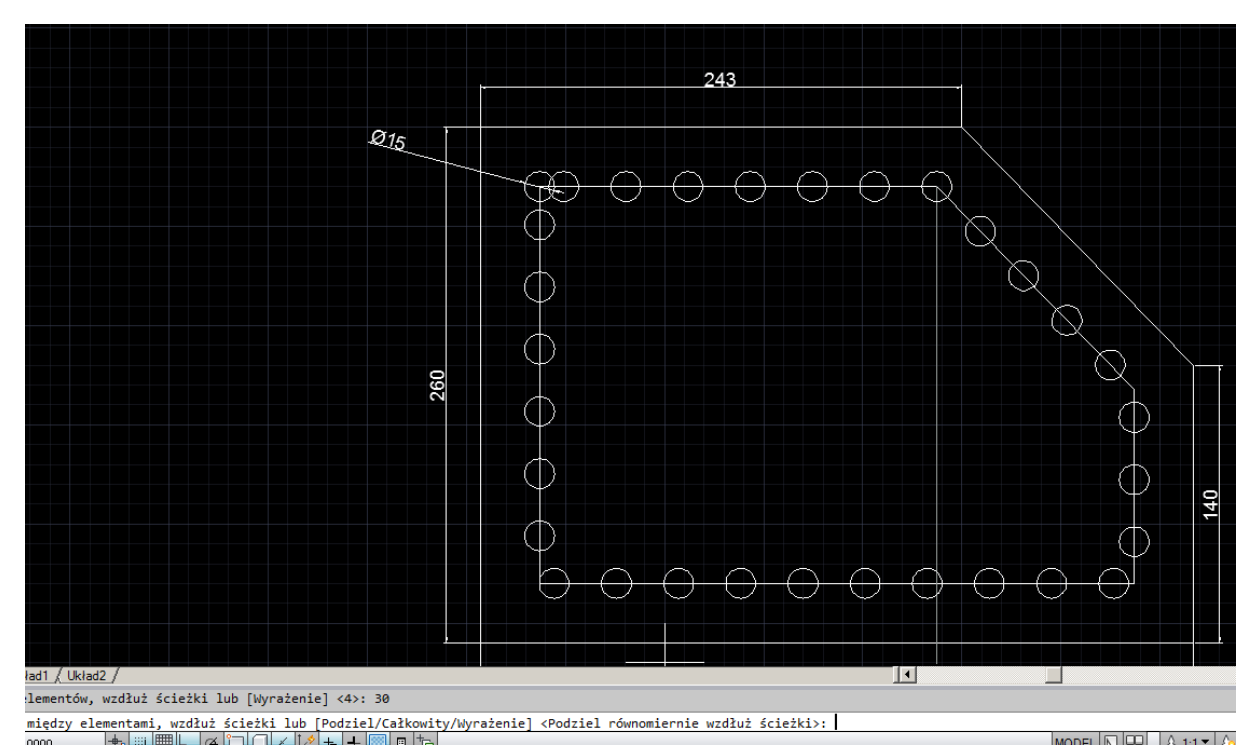

Zatem p i Enter

Kończymy szyk i oraz Enter.

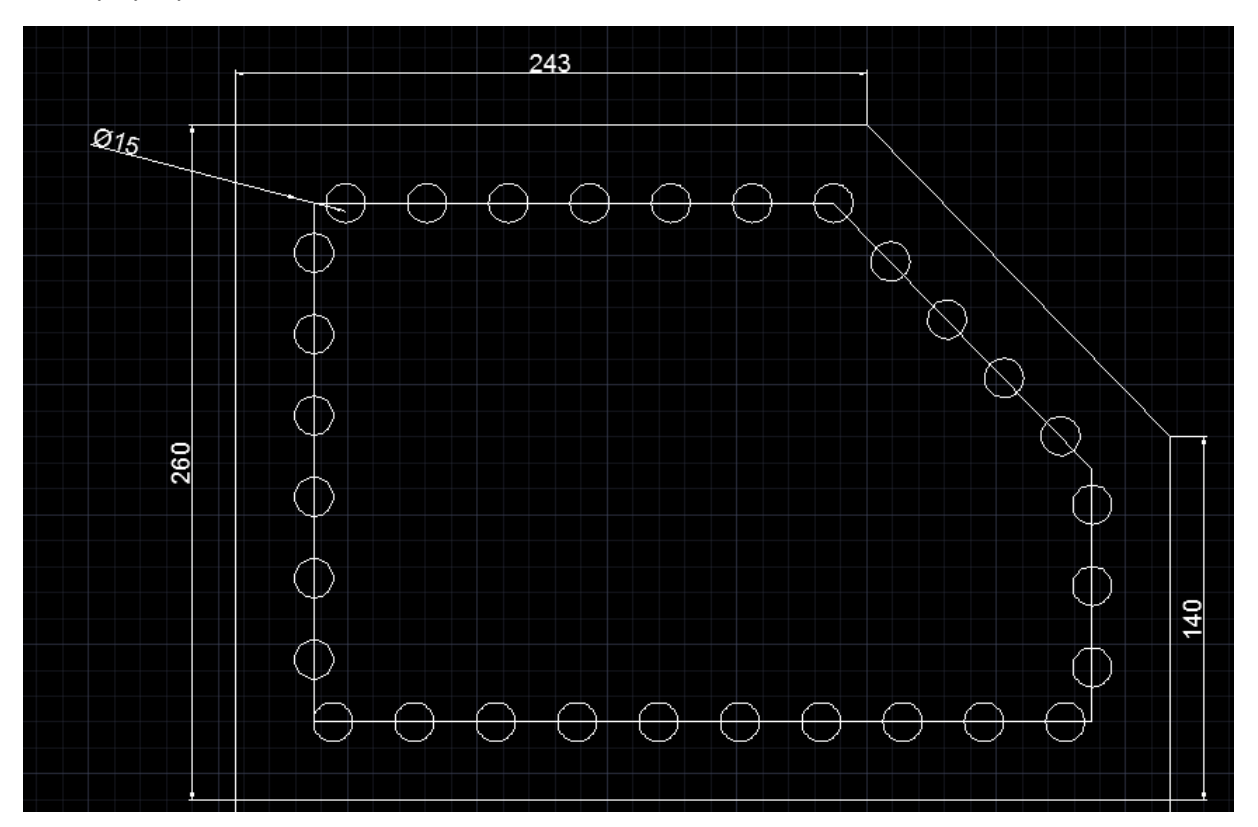

Możemy również modyfikować utworzony szyk zmieniając liczbę elementów wówczas obliczana będzie odległość elementów w szyku.

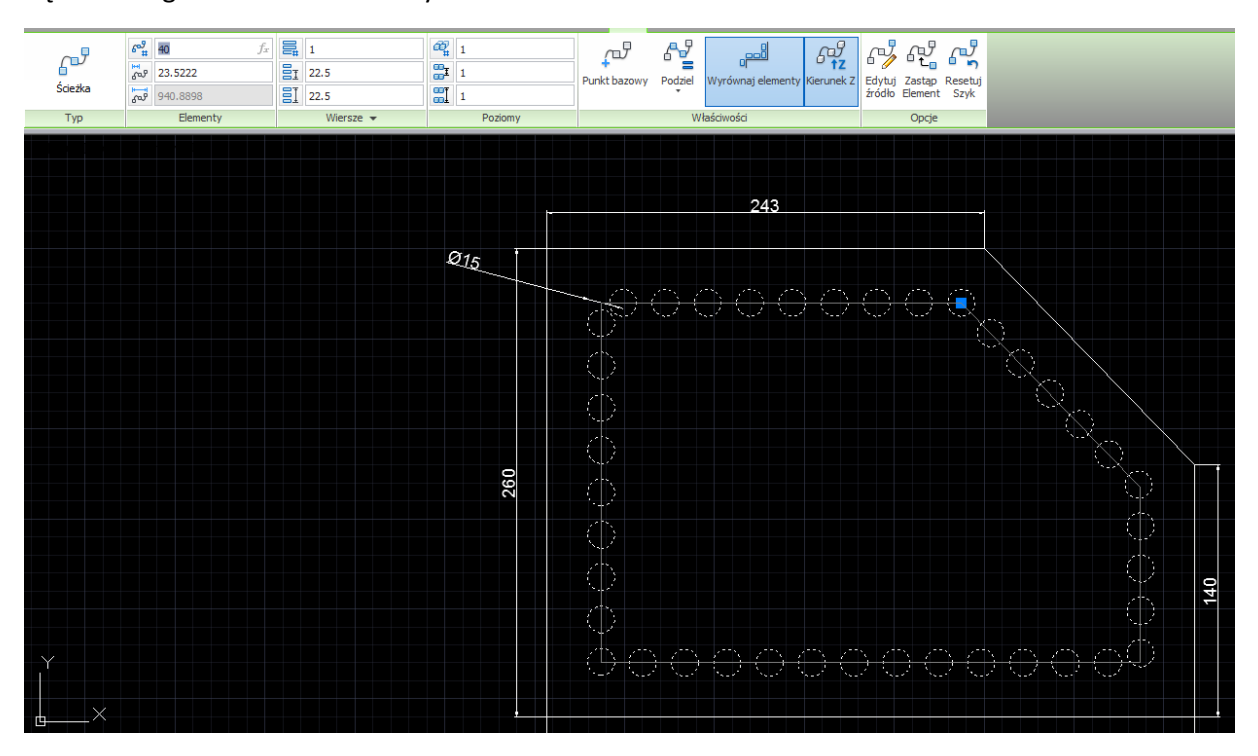

Za pomocą opcji **Szyk wzdłuż ścieżki** rozmieść 50 okręgów o średnicy 20 na krzywej oddalonej od szkicu jak poniżej o 30 na zewnątrz.

Szkicując wykorzystaj polecenie **Polilinia**

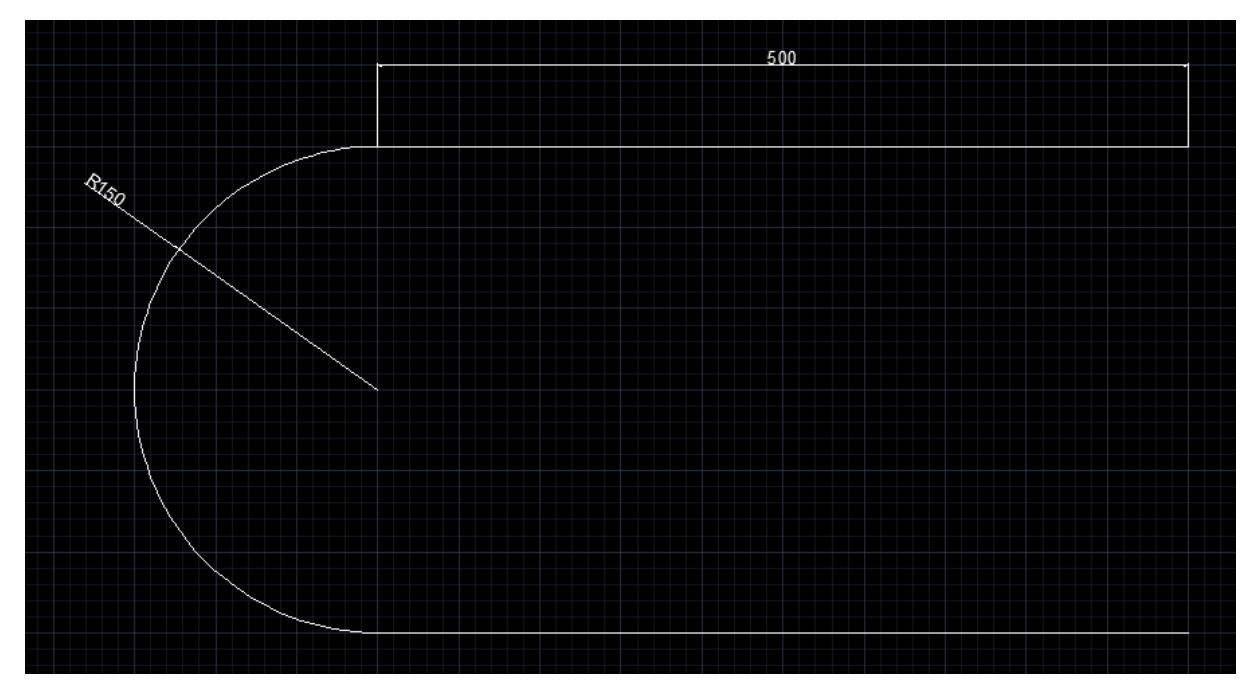

Efekt końcowy

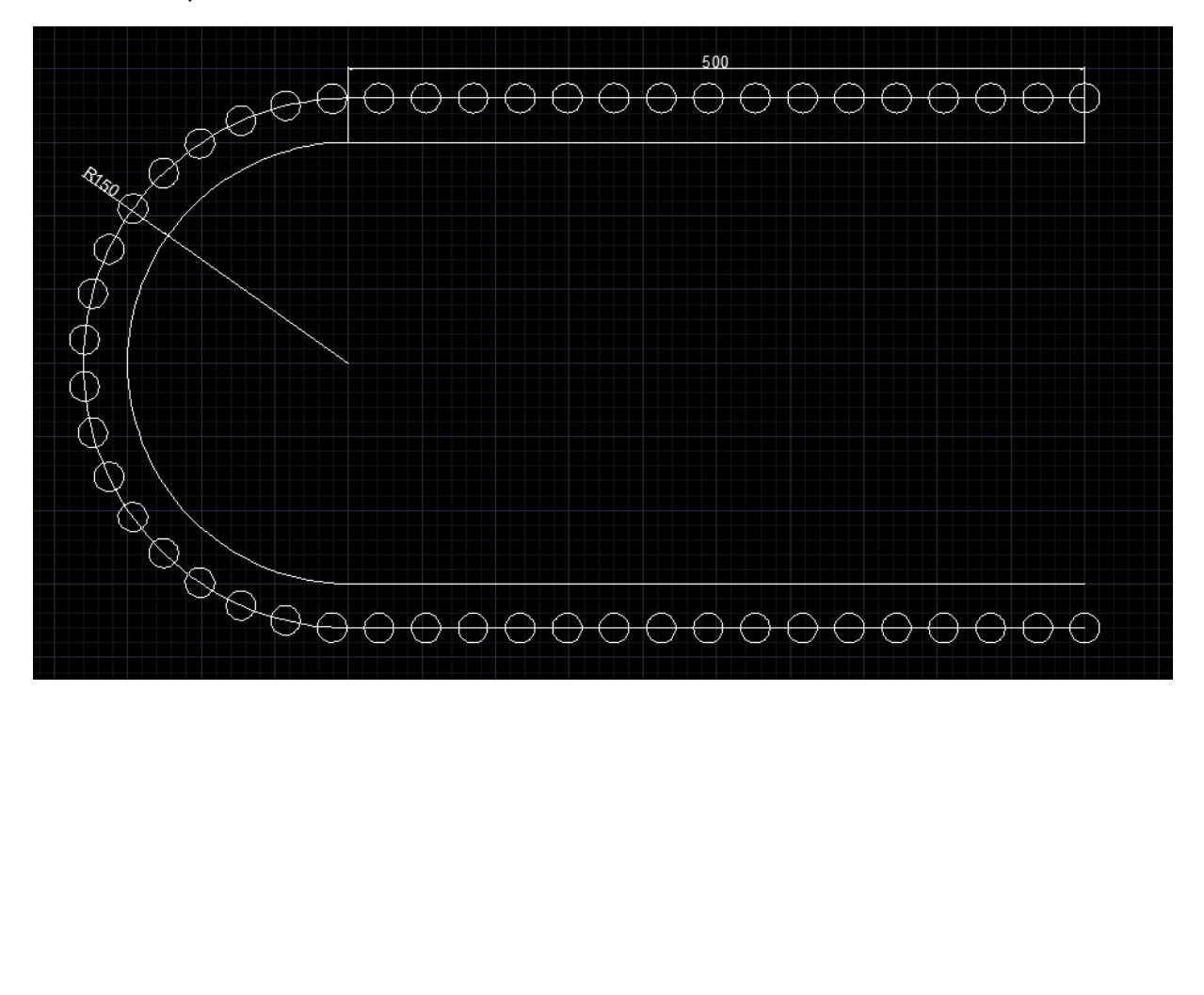

Wykorzystanie opcji **Multilinia.**

Mamy do naszkicowania zarys ścian budynku jak poniżej

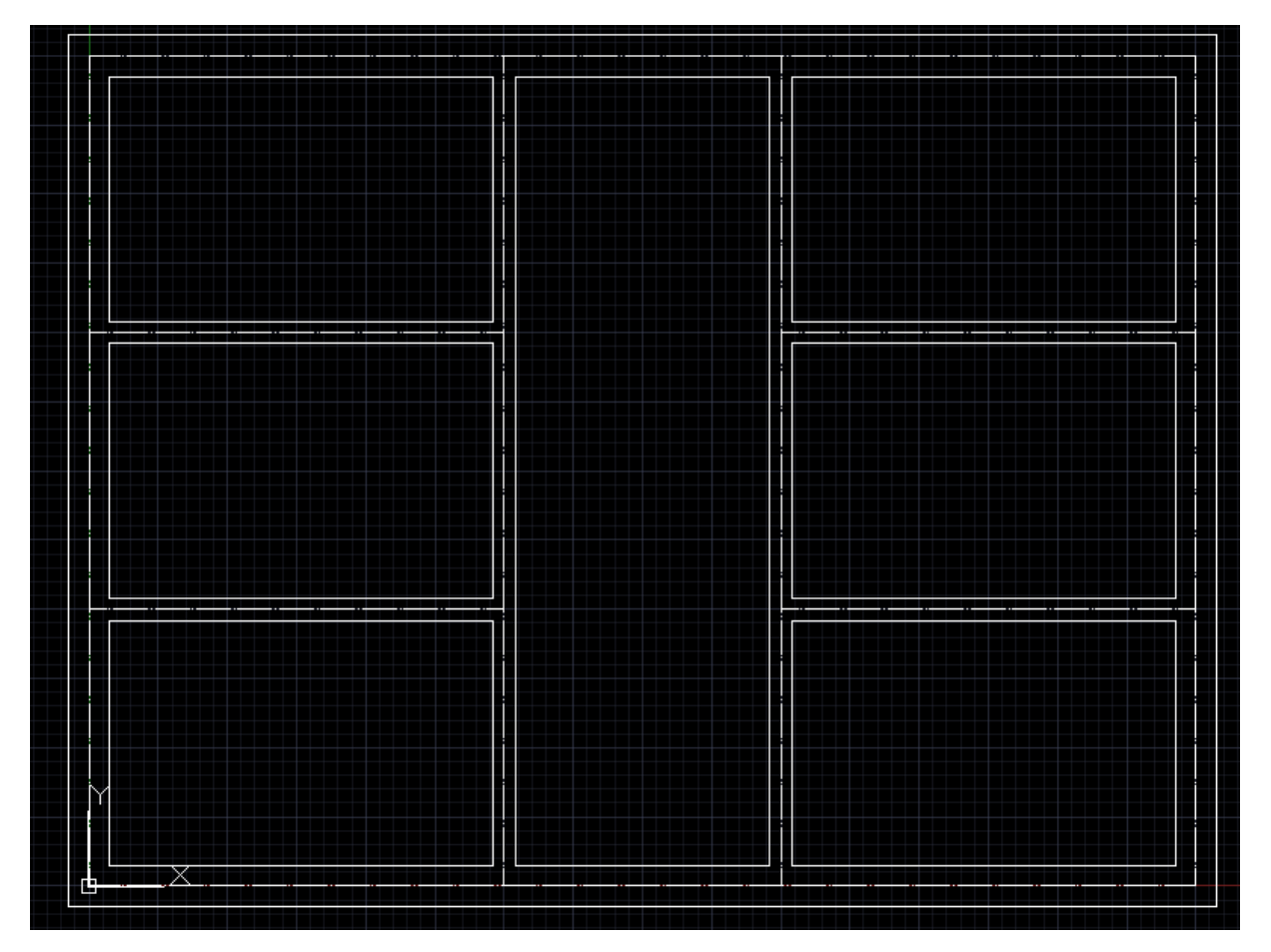

Pierwszy etap to wykonanie na odpowiedniej warstwie linii konstrukcyjnych.

Narzędzia główne Wstaw Opisz F1 +  $\circledcirc$  + Linia Polilinia Okrąg Łuk 國・ ぶぐ N N  $\blacksquare$ 作剧蛋(0) O) -83 효 Linia konstrukcyjna u lisio oroeta o nicelmón

Wykorzystamy narzędzie **Linia konstrukcyjna**

Szkicowanie linii konstrukcyjnych sprowadza się do podania współrzędnych punktu, przez który przechodzi oraz kąta. Linia konstrukcyjna ma nieskończoną długość.

Szkicujemy zatem linie poziome i pionowe przez punkty jak poniżej.

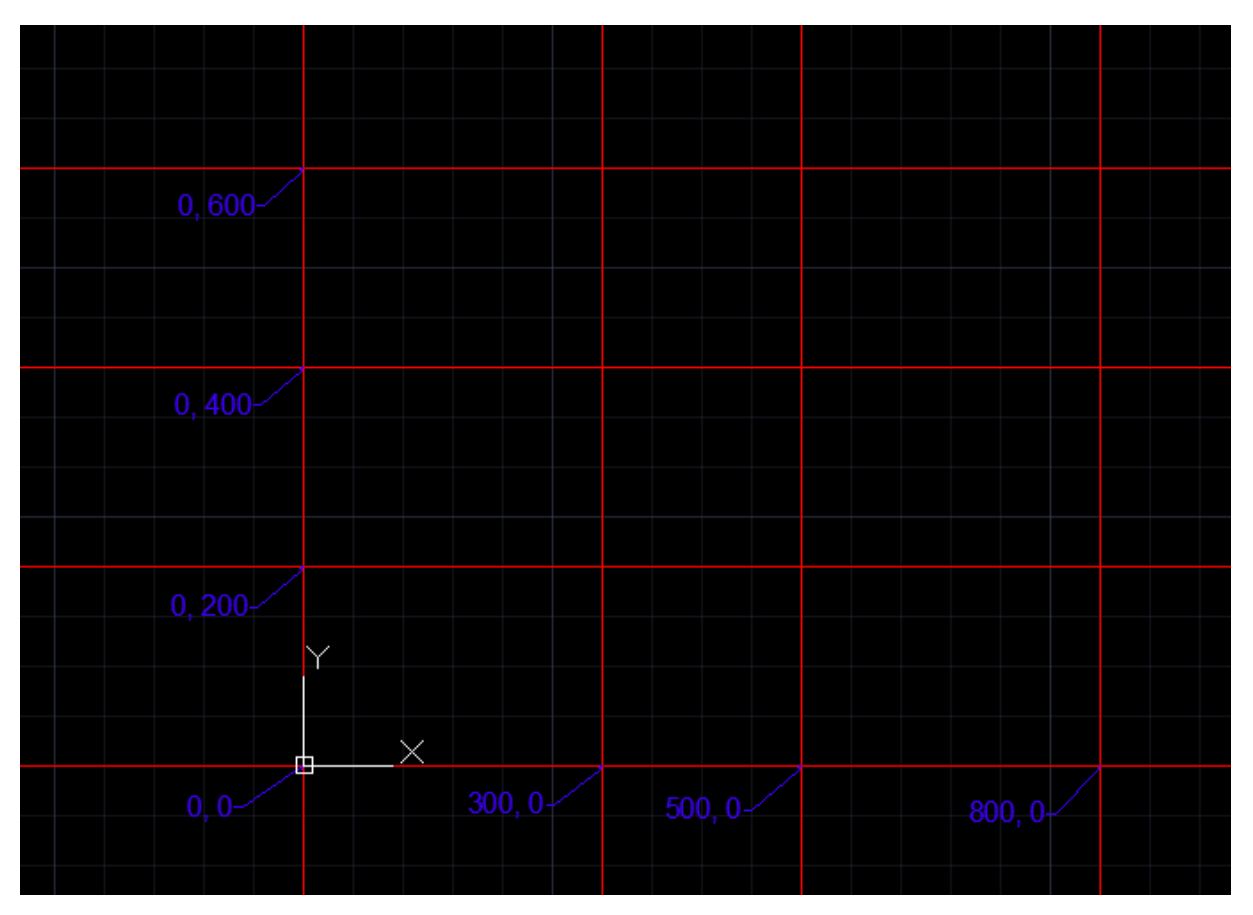

### Następnie definiujemy parametry multilini dla ścian zewnętrznych

Wprowadzamy polecenie jak poniżej

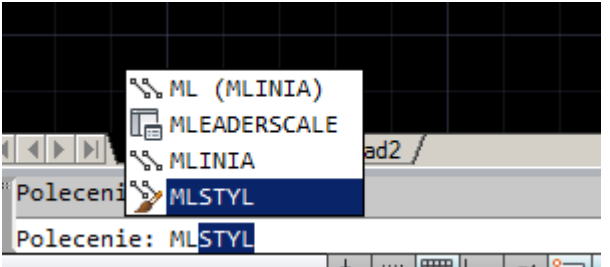

19 COCO 222 1170 0.0000  $\frac{1}{2}$  =  $\frac{1}{2}$  =  $\frac{1}{2}$  =  $\frac{1}{2}$  =  $\frac{1}{2}$ 

Wybieramy nowy oraz wprowadzamy nazwę

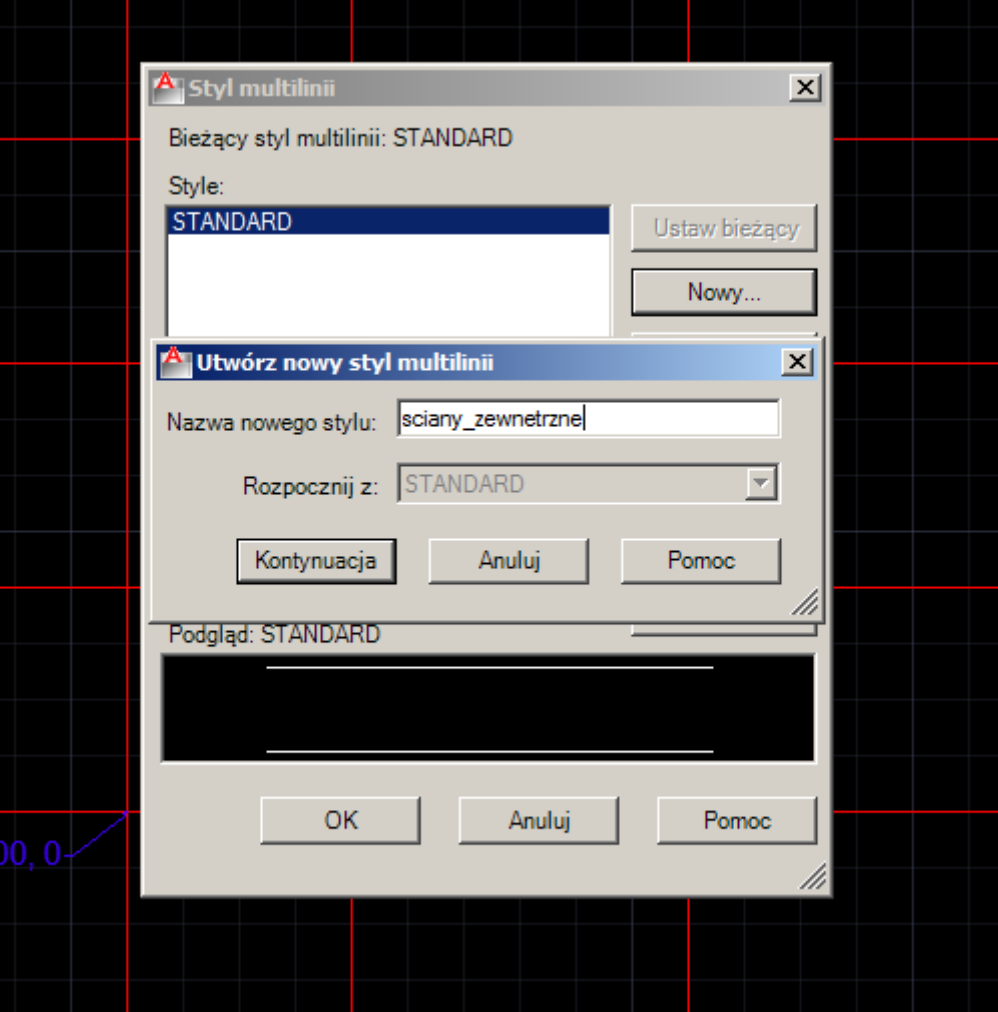

## Definiujemy trzy linie o odsunięciu 15, 0, -15

Linia o odsunięciu 0 tryb linii kreska kropka

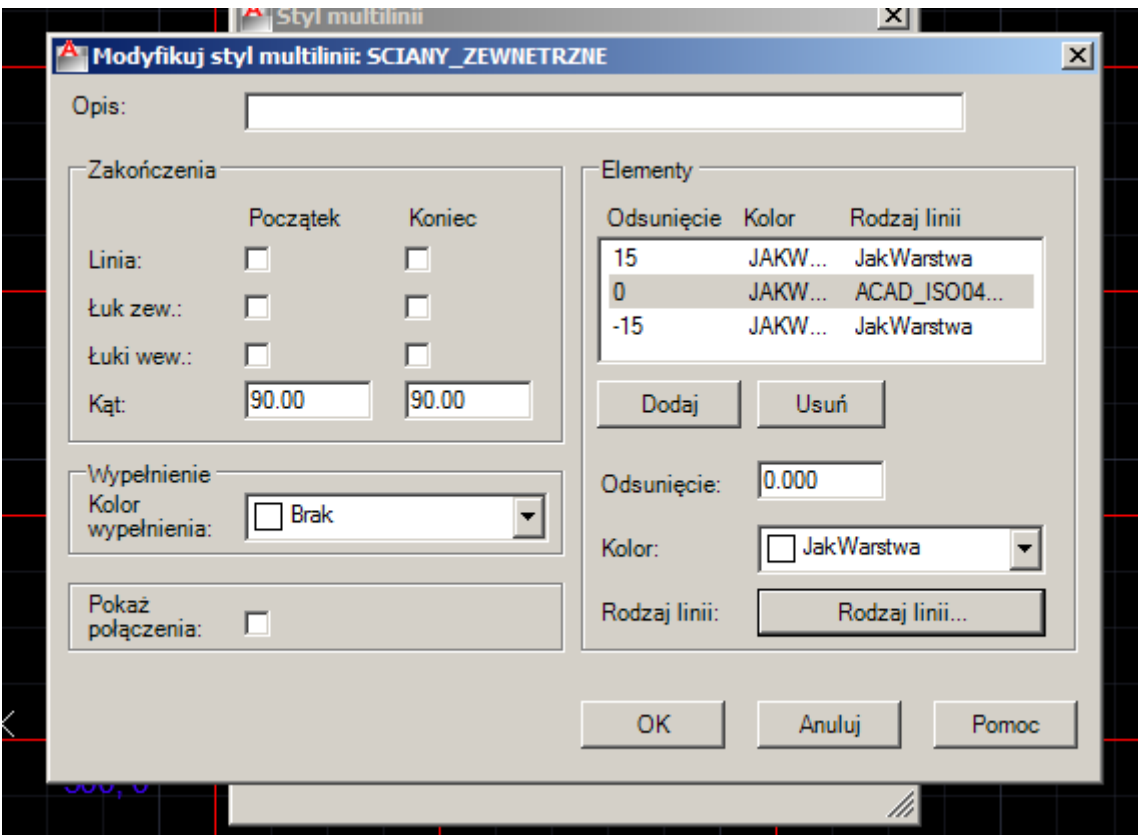

Następnie ustawiamy zdefiniowaną multilinię jako bieżącą

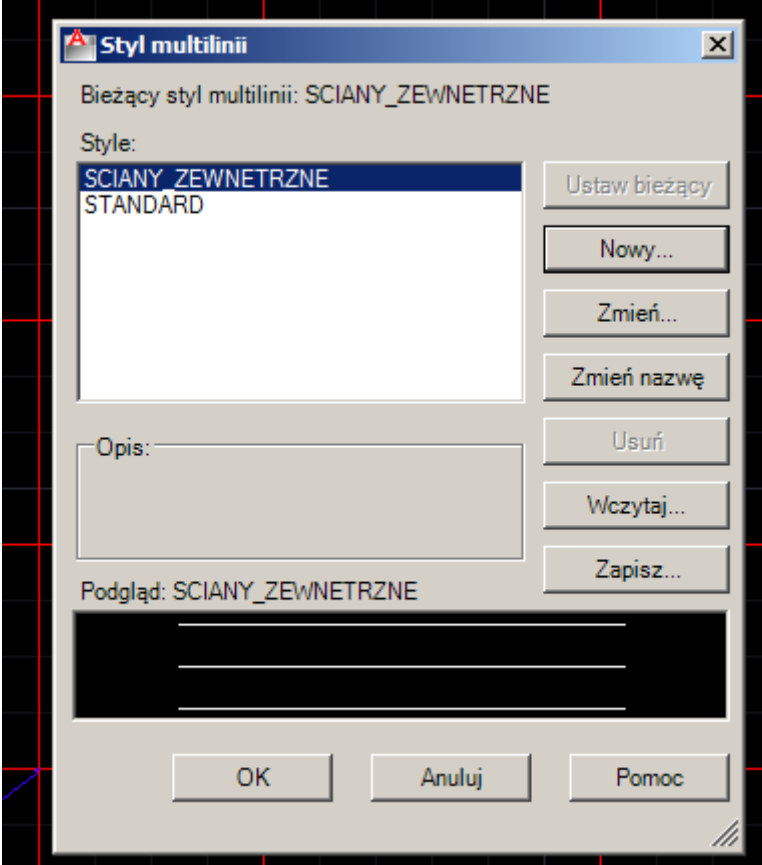

Jeżeli nie jest widoczny wyświetlamy Pasek menu

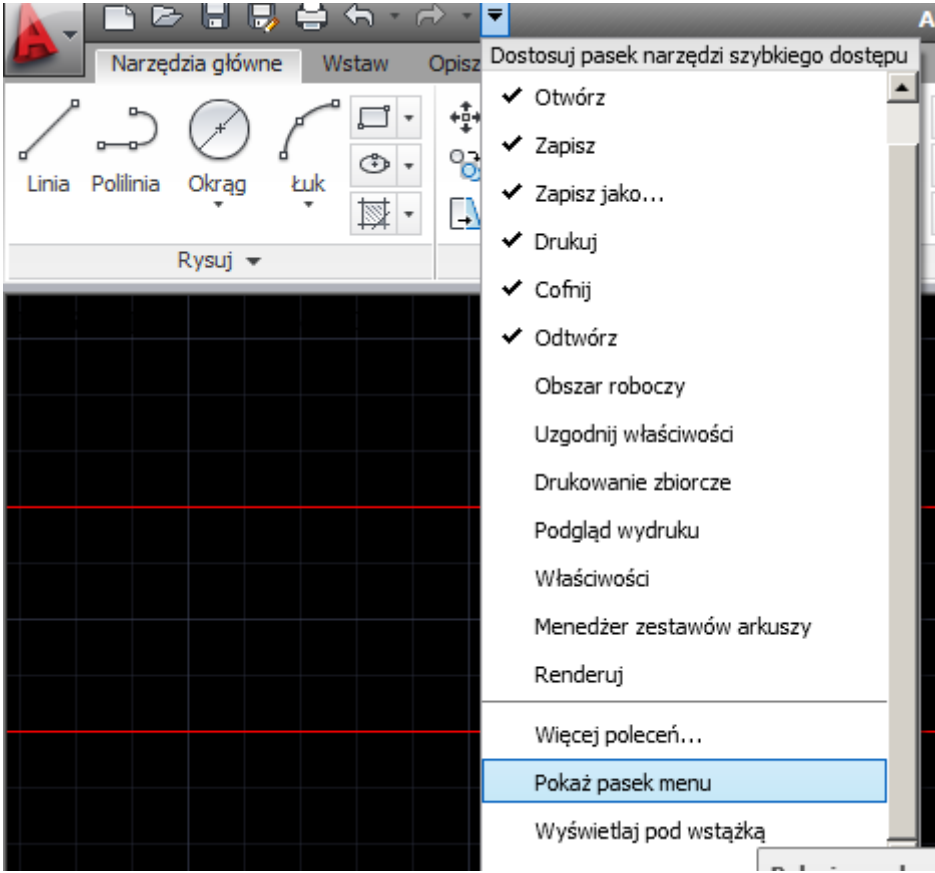

Następnie

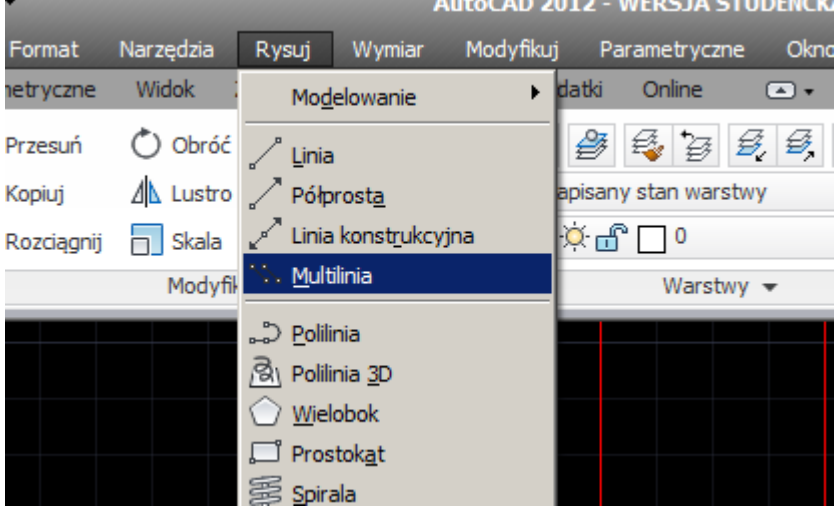

Wyrównanie ustawiamy na zero

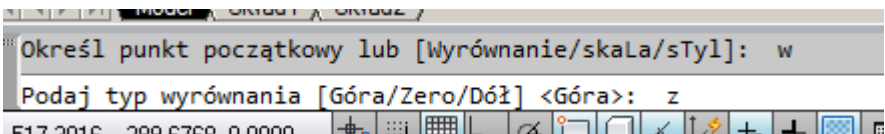

Skala na 1

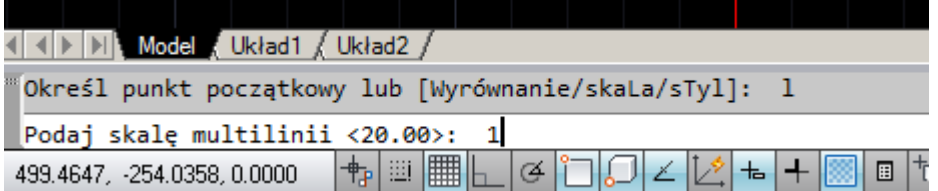

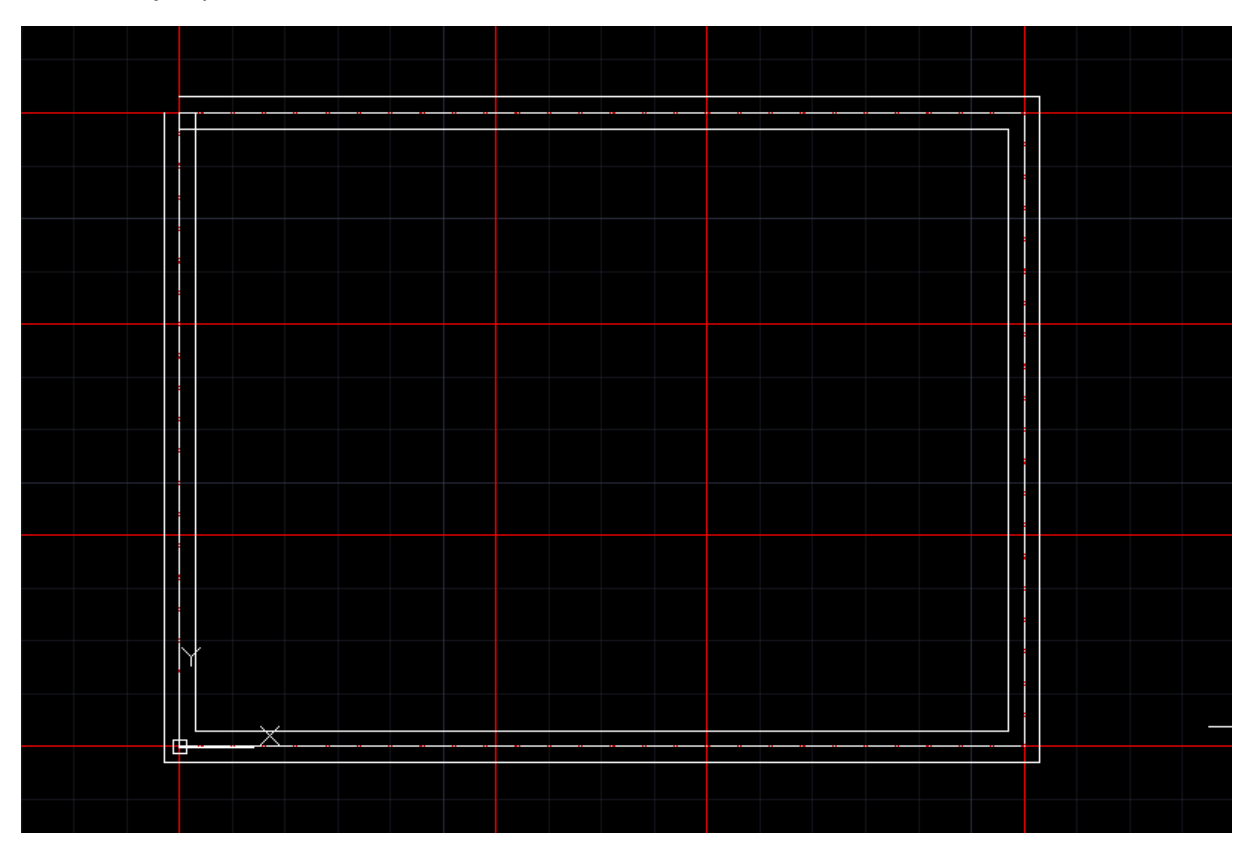

Klikamy dwukrotnie w narożnik, który chcemy domknąć

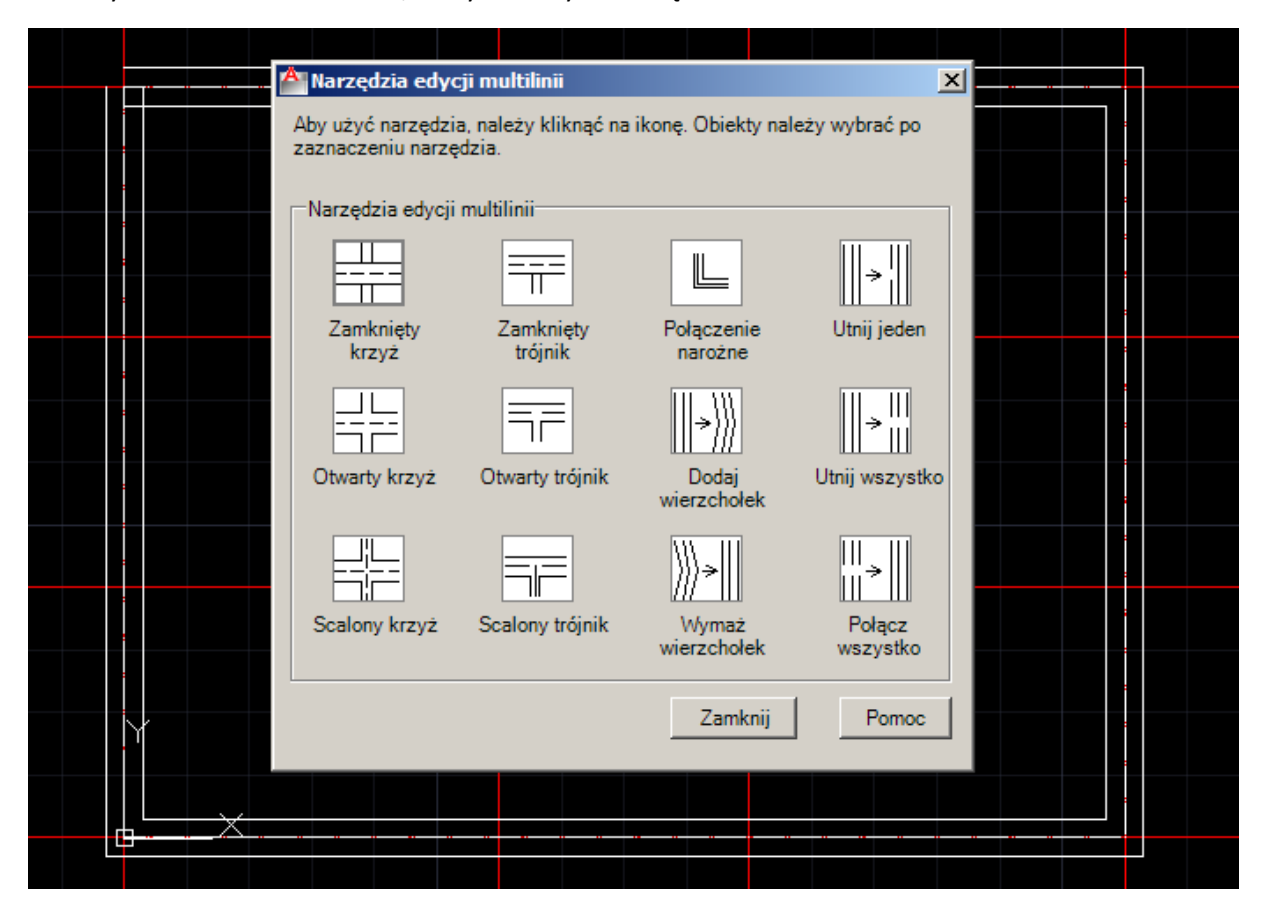

Wybieramy połączenie narożne oraz wskazujemy linie do domknięcia

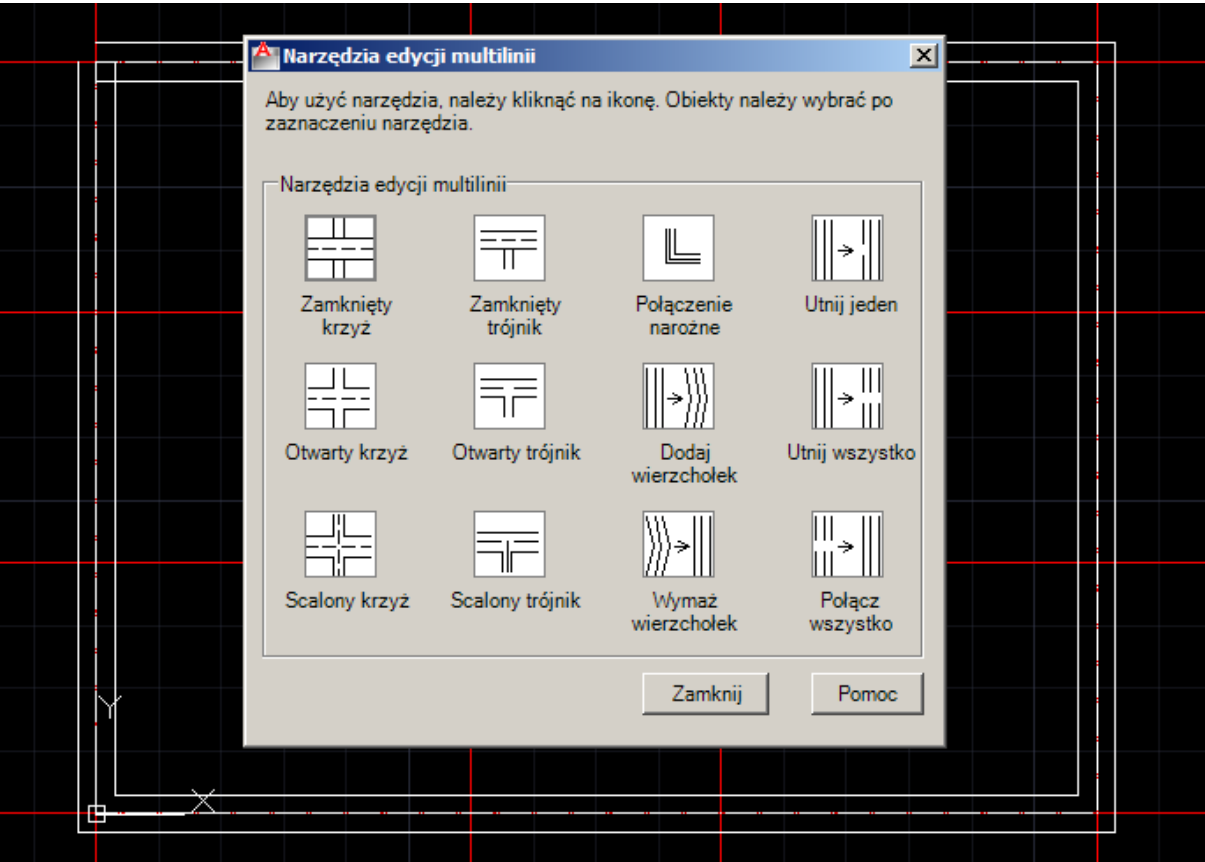

Wówczas

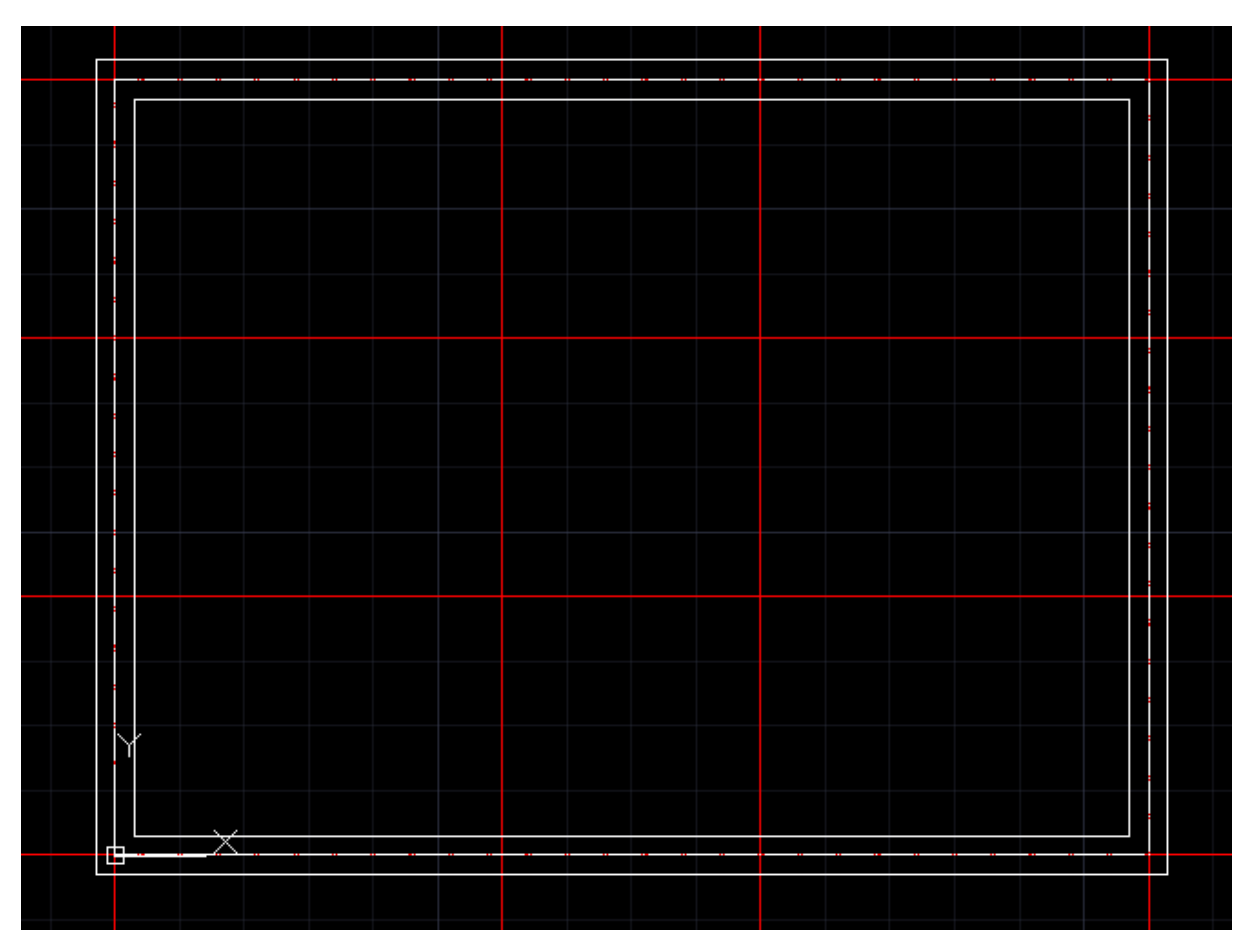

Definiujemy kolejny styl multilini i ustawiamy jako bieżący

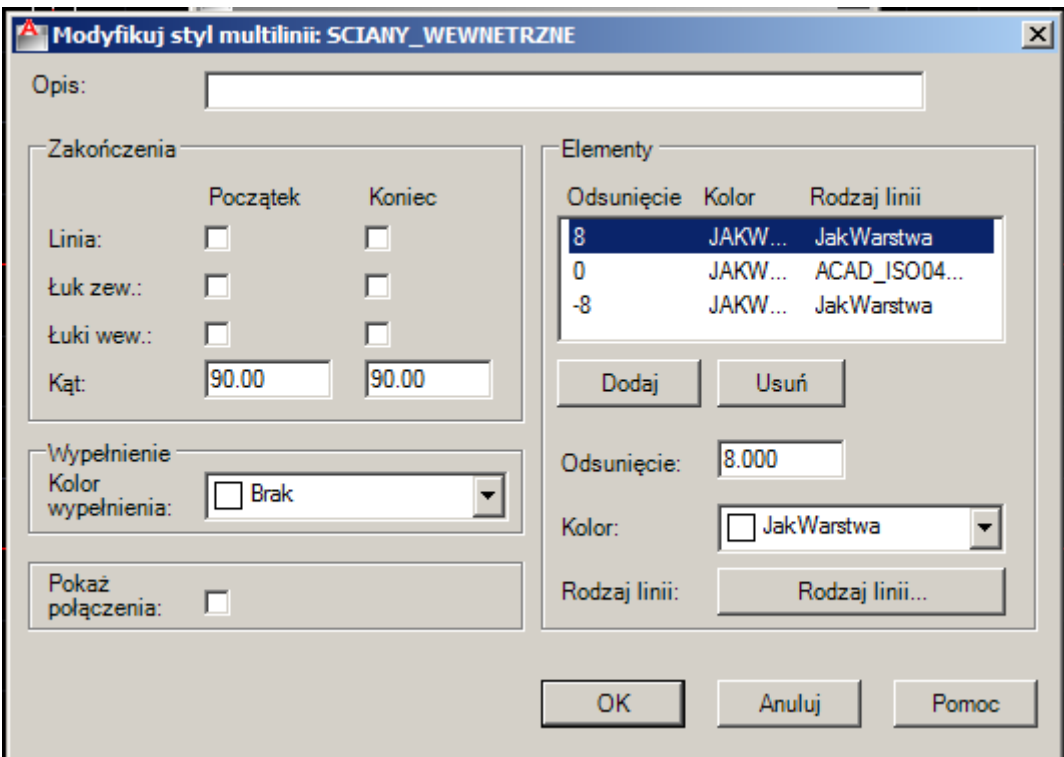

Oraz szkicujemy jak poniżej

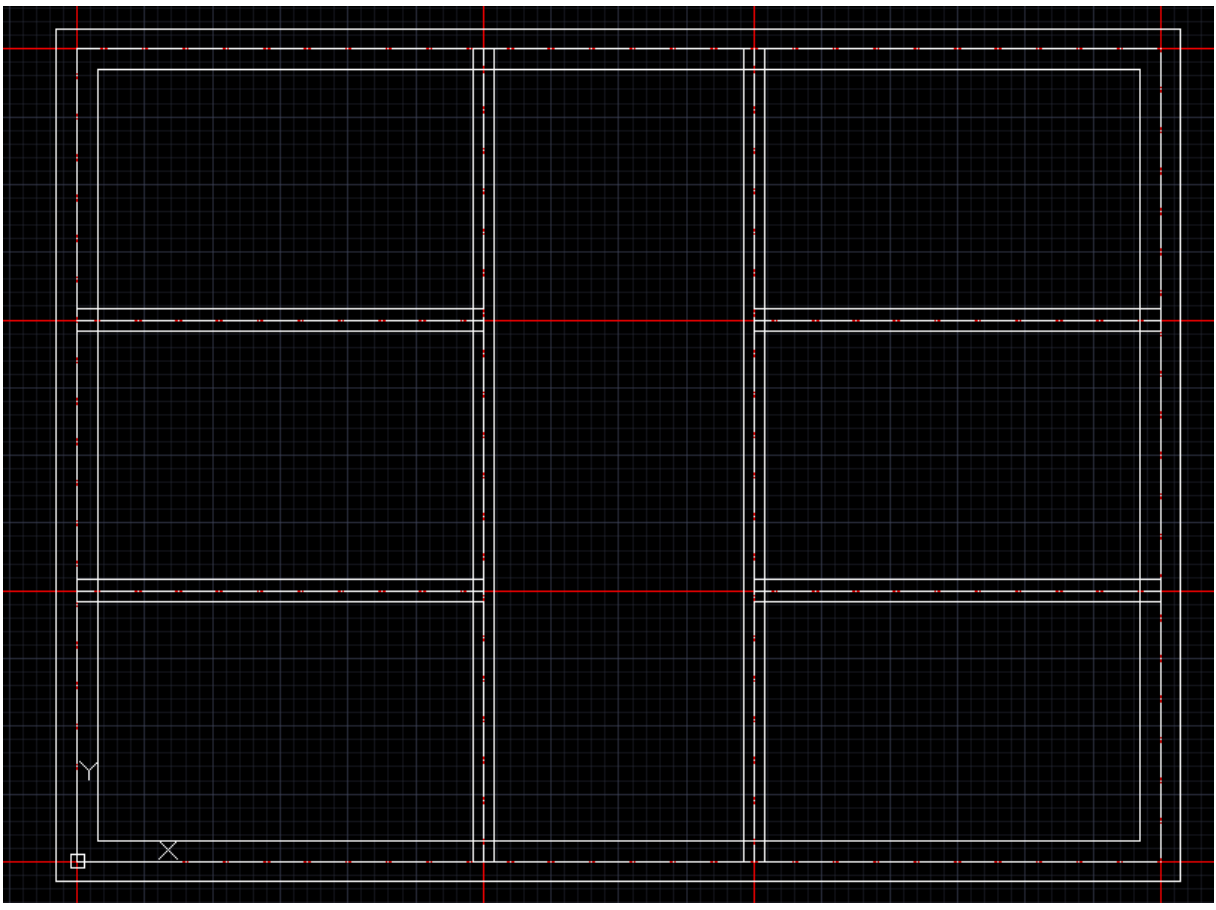

Za pomocą opcji scalony trójnik

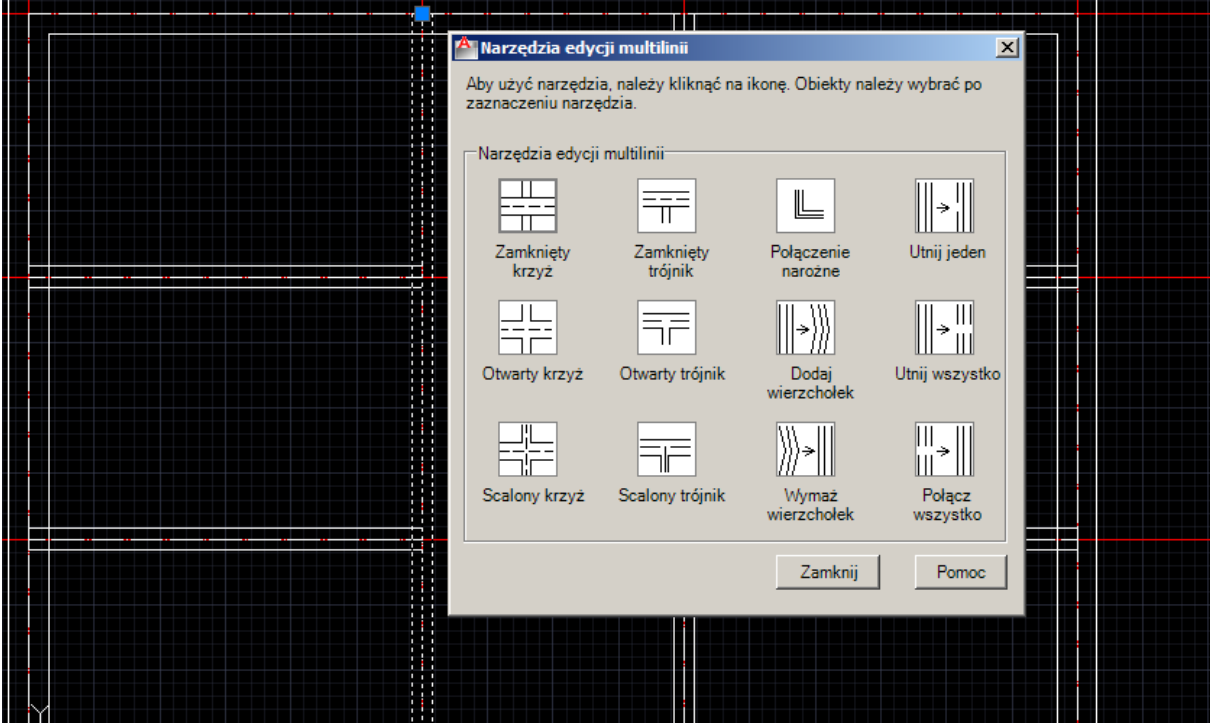

Modyfikujemy połączenia

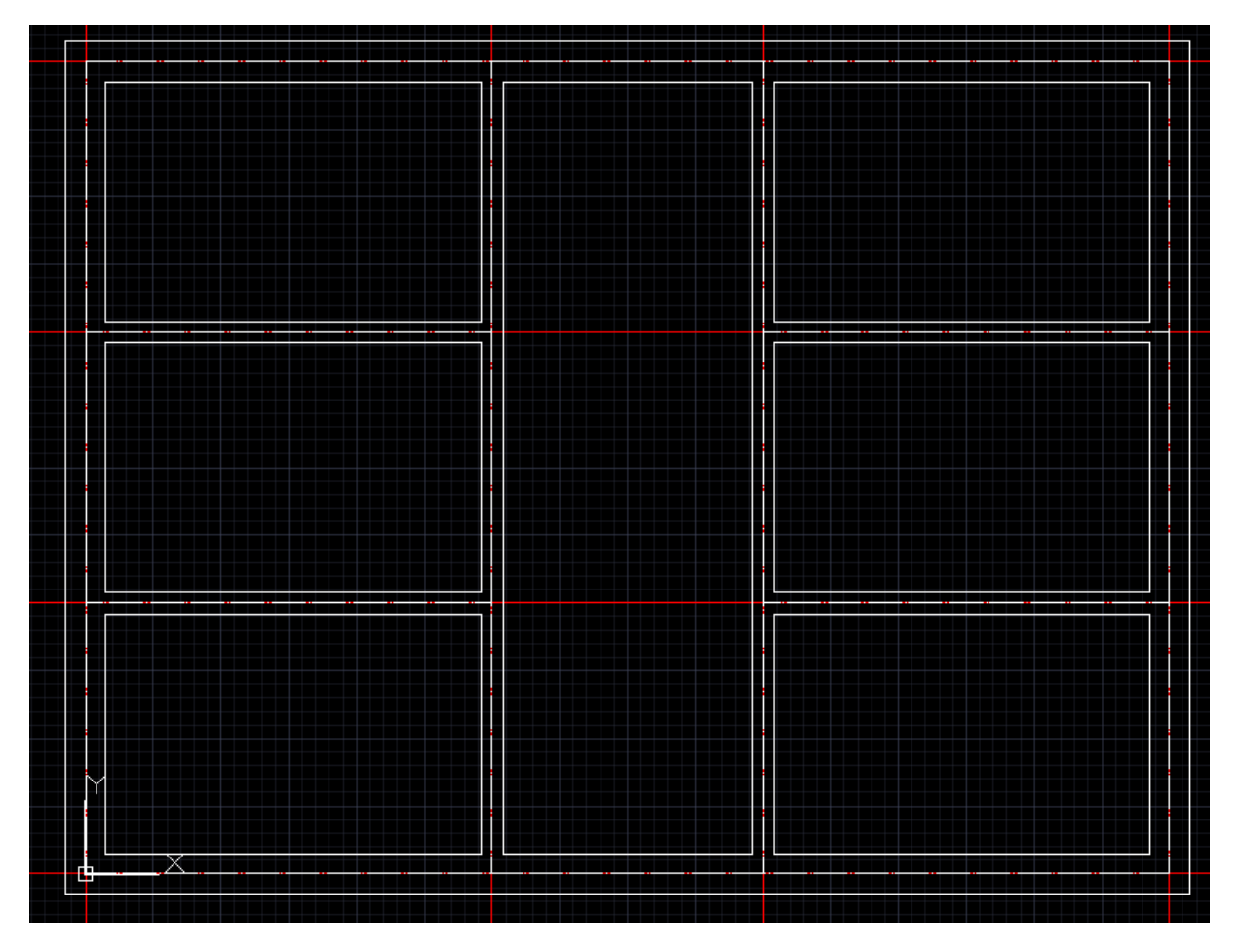

Jeżeli chcemy modyfikować dalej szkic należy go zaznaczyć i wykorzystać opcję **Rozbij**

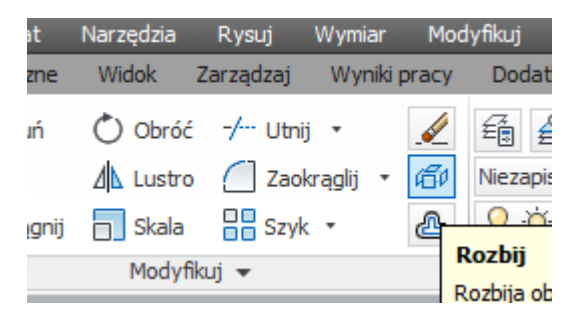

Utwórz szkic jak poniżej. Zaprojektuj odpowiednie warstwy.

## Wykorzystaj opcję **Lustro.**

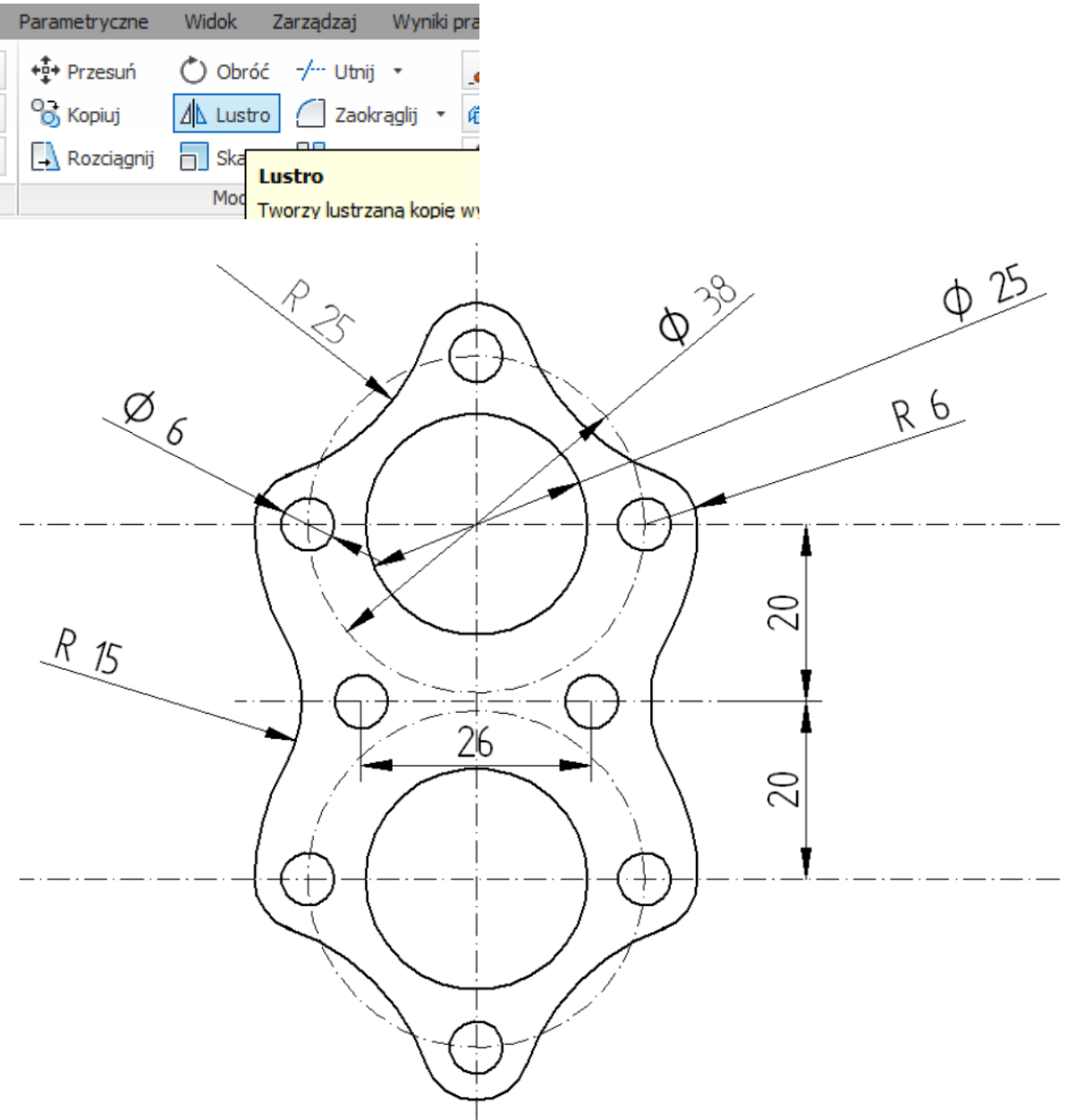

**Wskazówki**

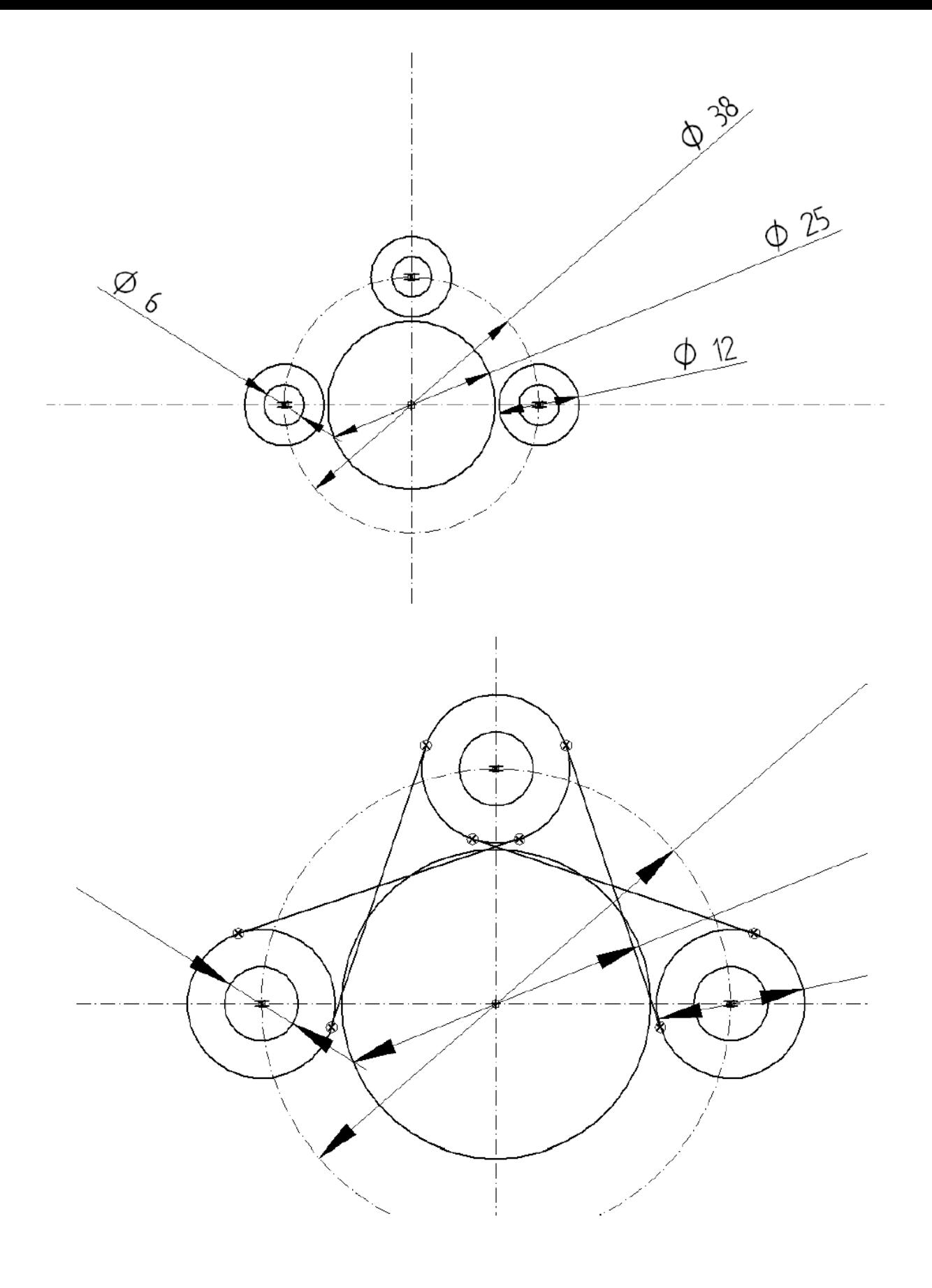

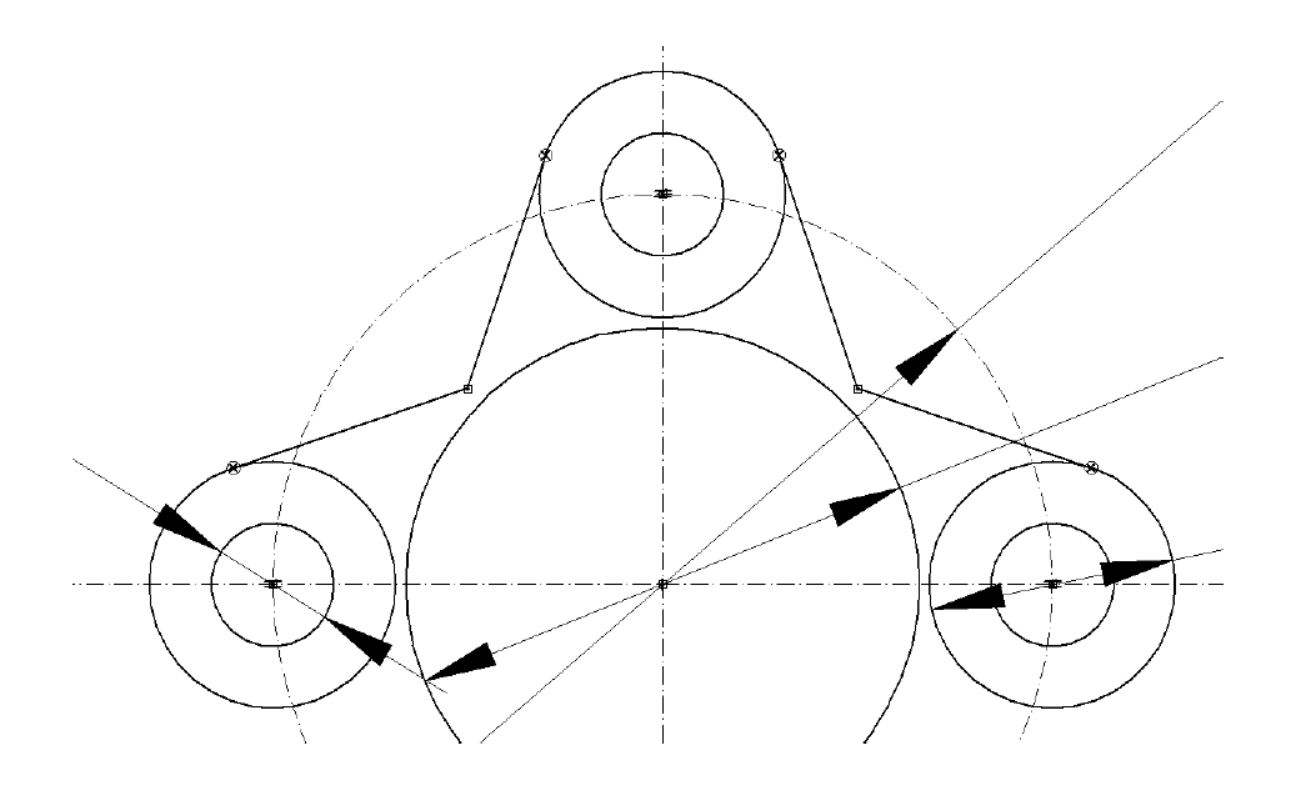

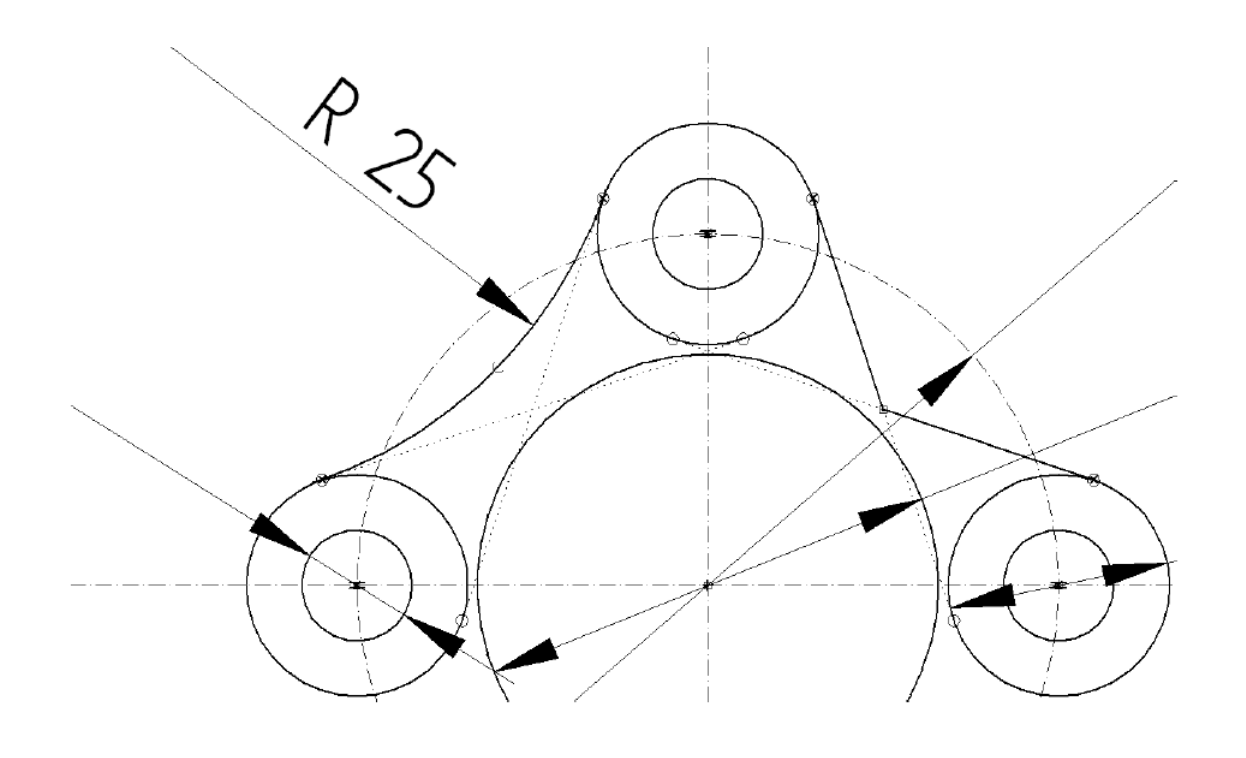

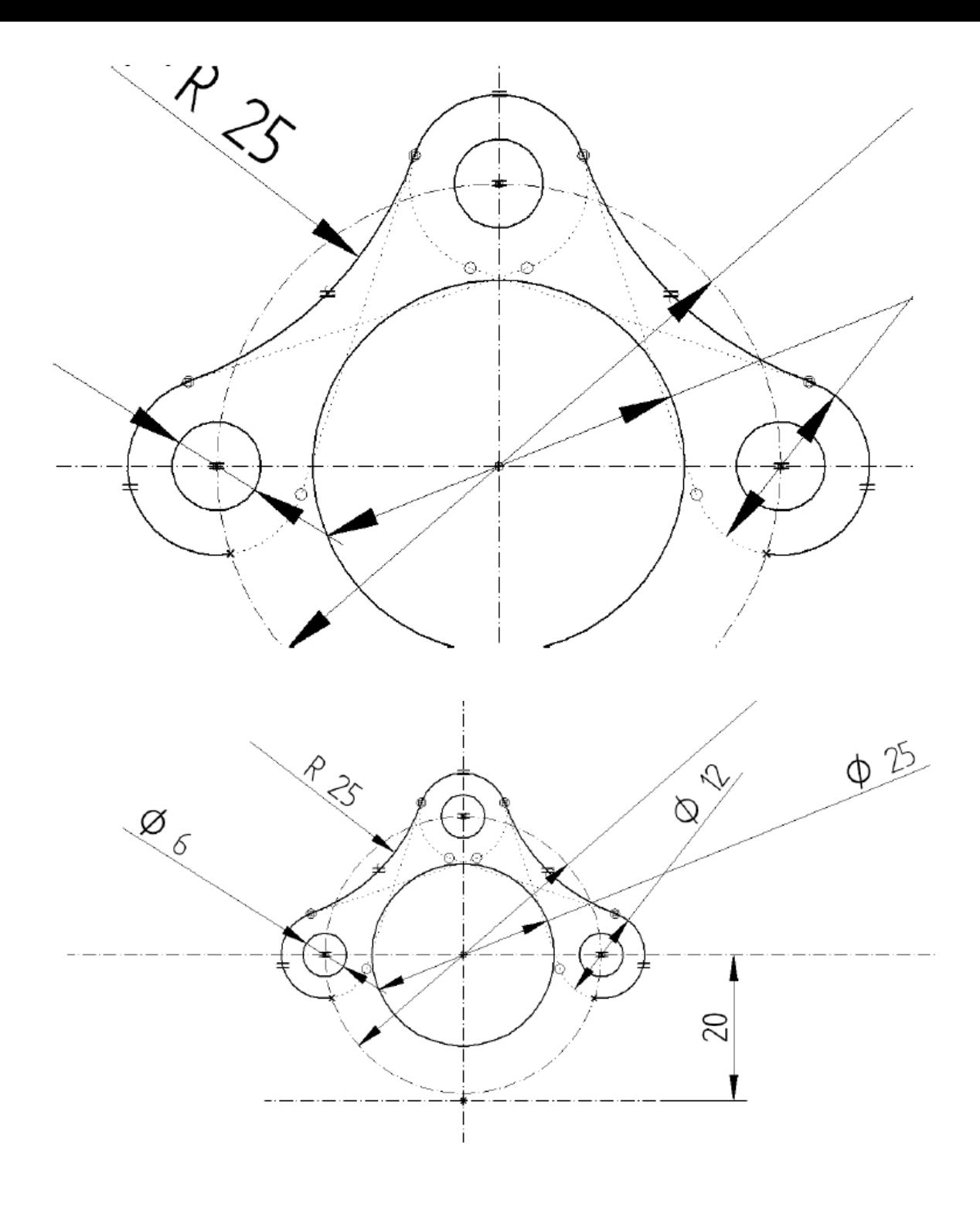

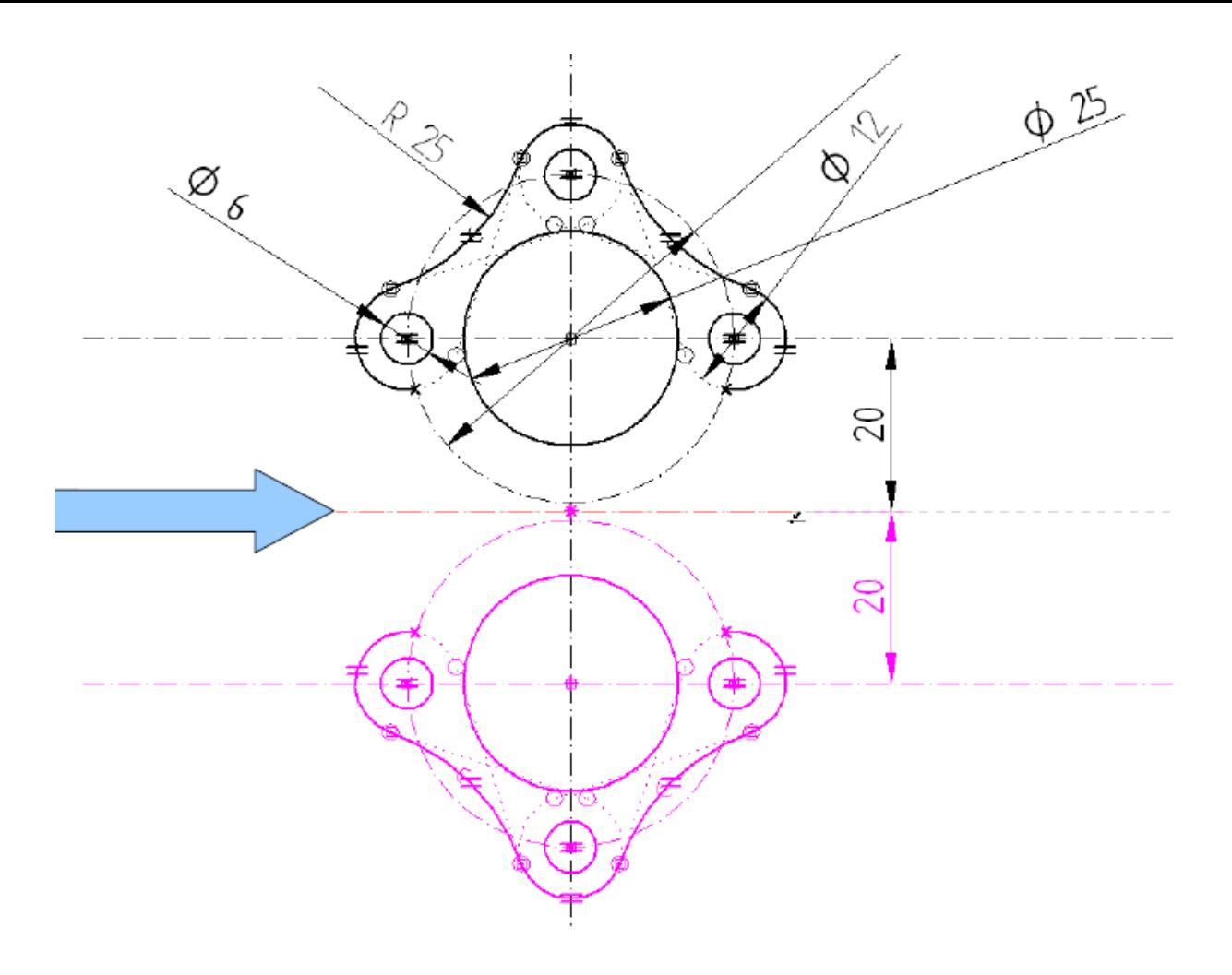

rysujemy dwa okręgi o średnicy 50mm

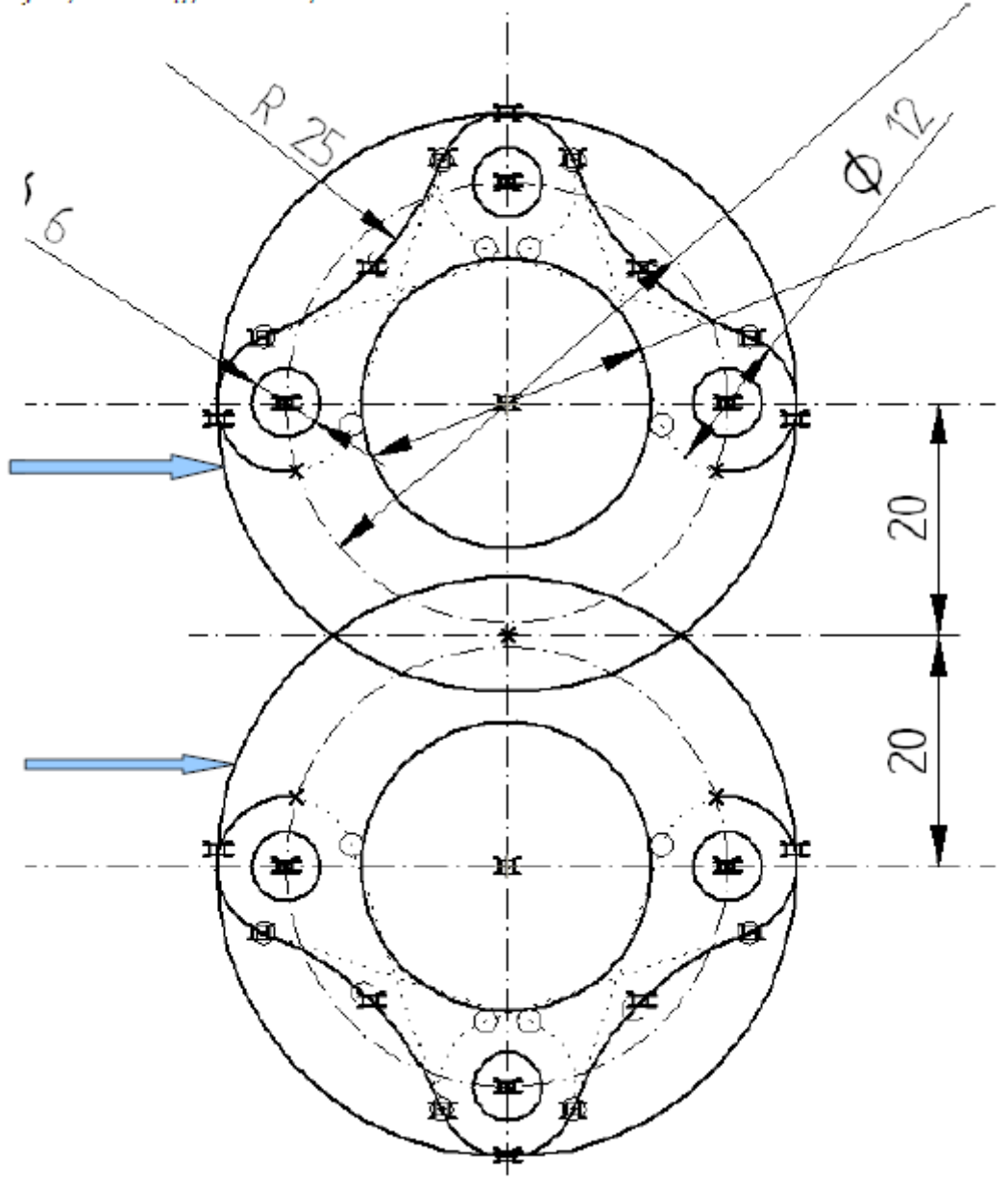

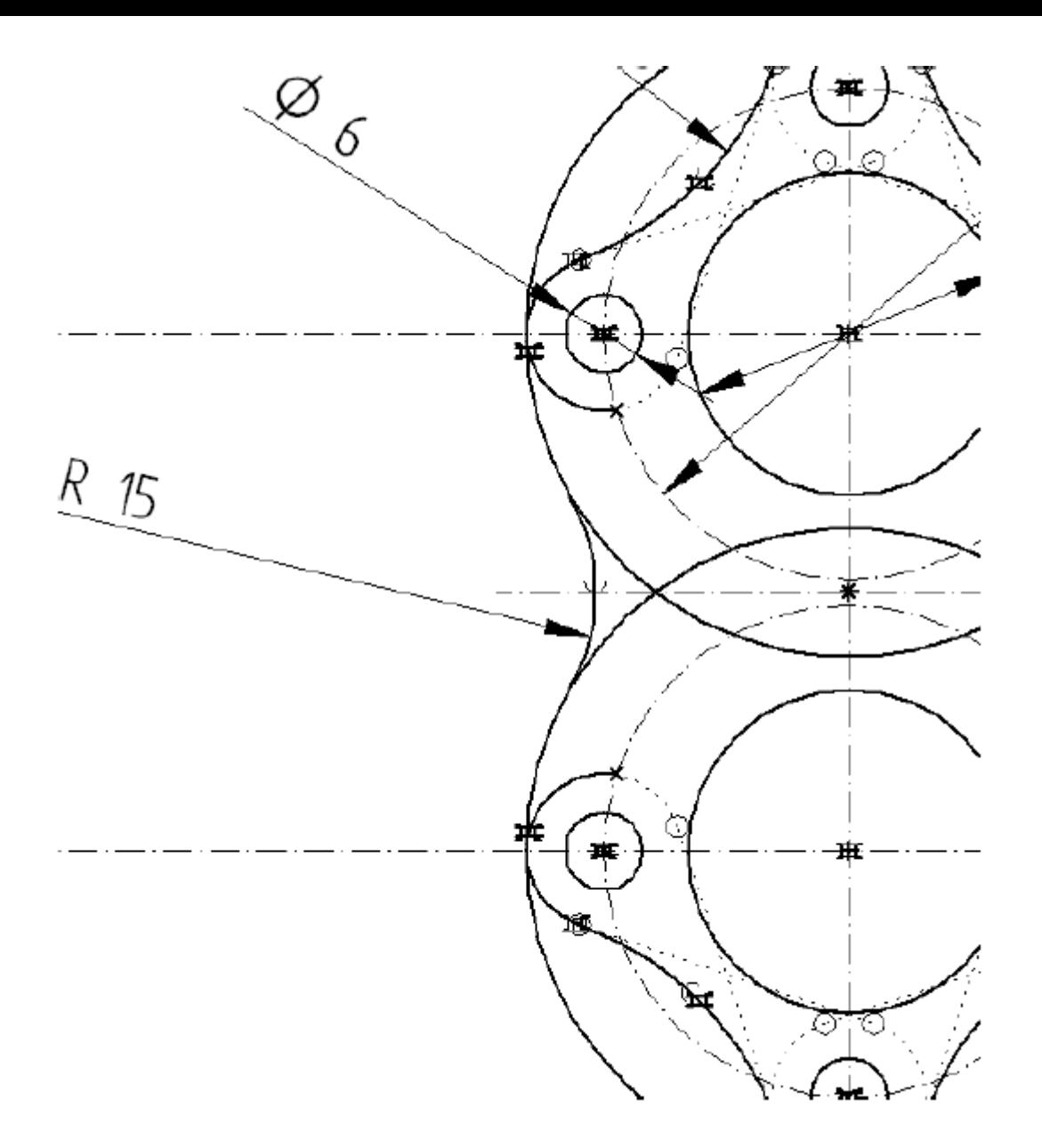

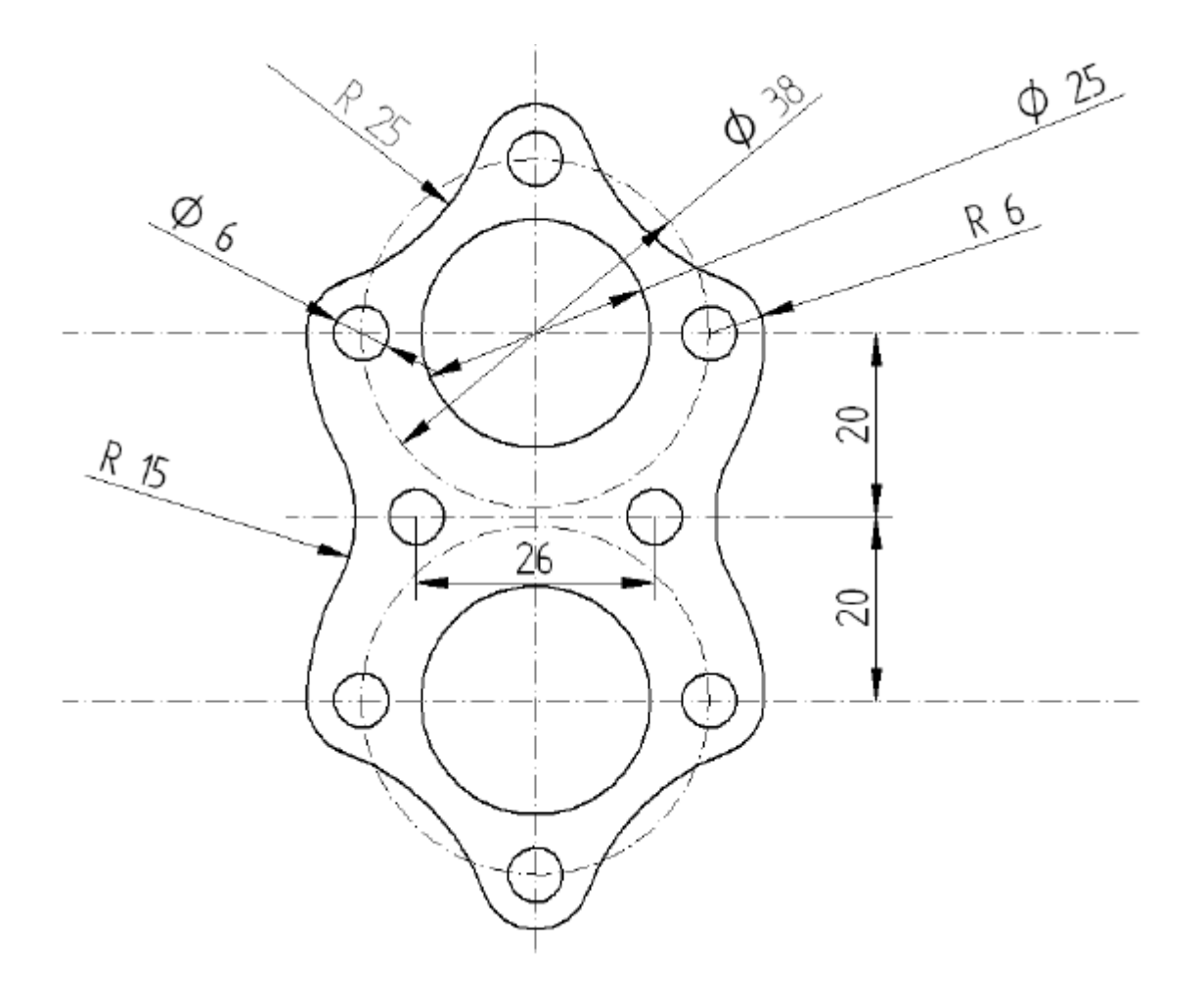

Utwórz szkic jak poniżej. Zaprojektuj odpowiednie warstwy. Wykorzystaj opcję **Lustro** a może **Szyk?**

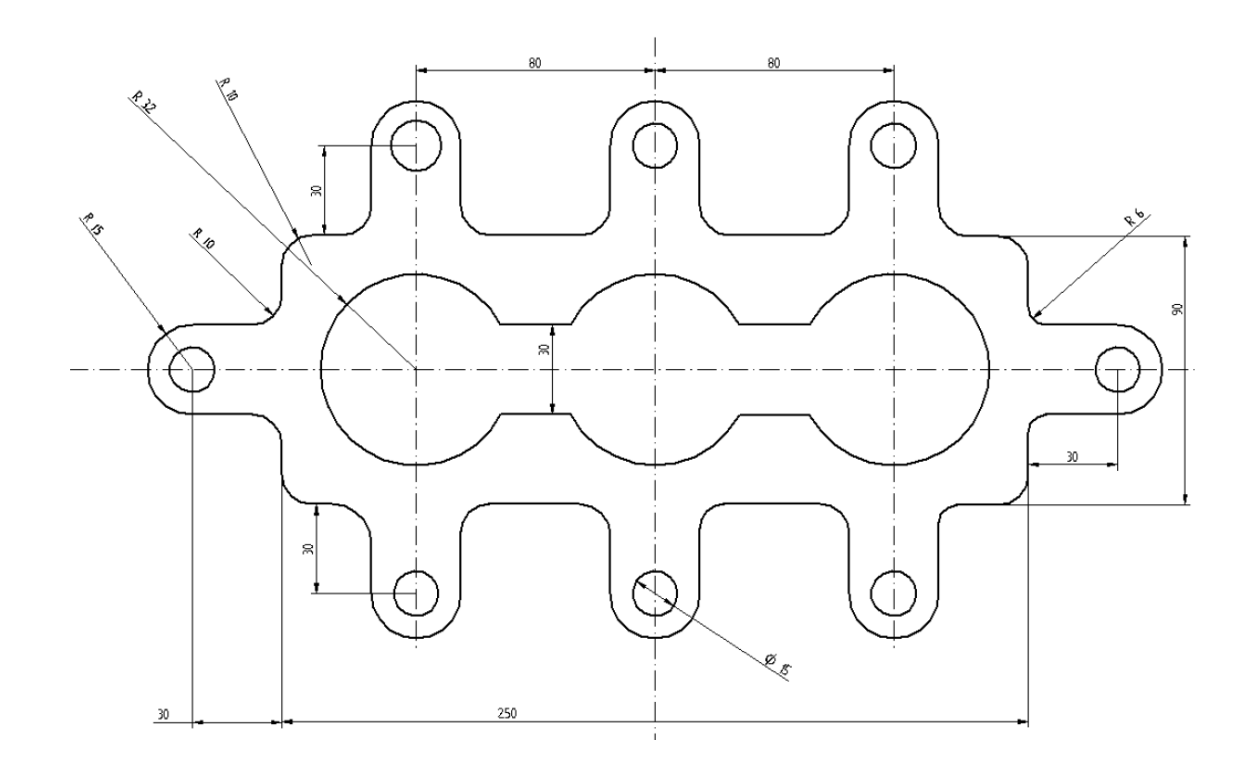